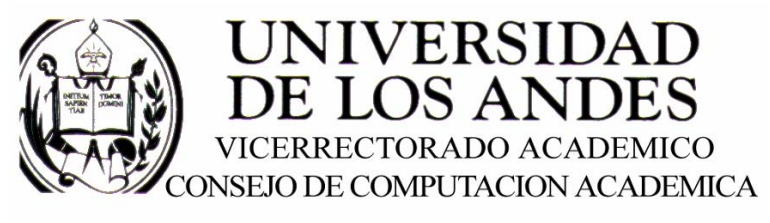

CENTRO DE ENTRENAMIENTO AUTODESK ATC-ULA

# Architectural Desktop 2005 **LOSAS**

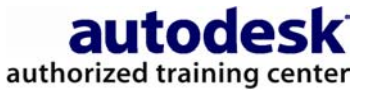

recopilado por:<br>Rafael Calderón Moros

# CONTENIDO

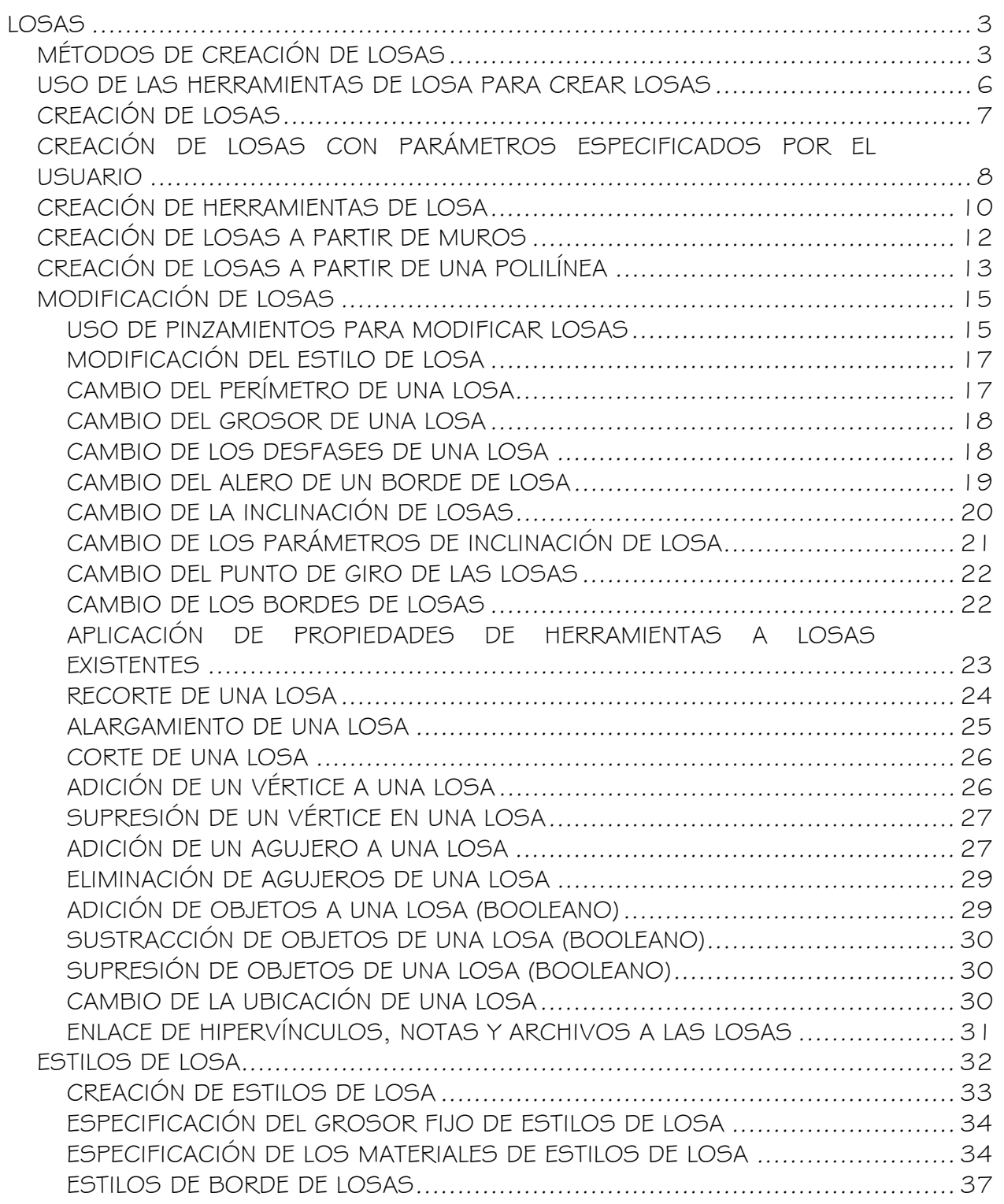

# LOSAS

Una losa es un cuerpo tridimensional (3D), limitado por un polígono plano (perímetro) de cualquier forma y con varios bordes. Las losas se definen por sus condiciones de borde, su perímetro y su estilo. Las losas pueden utilizarse para dibujar suelos y otros objetos que requieren una superficie plana y determinadas condiciones de borde.

# MÉTODOS DE CREACIÓN DE LOSAS

Puede crear losas de forma independiente o a partir de objetos existentes, como muros y polilíneas. Las losas creadas a partir de objetos no mantienen ningún vínculo con el objeto original, pero ofrecen más control sobre la geometría y el detalle.

#### Cuerpo de la losa

El cuerpo de una losa es una extrusión perpendicular al plano del perímetro, definida con la siguiente geometría:

- El perímetro de una losa es un polígono plano delimitado por las coordenadas X,Y,Z de sus vértices.
- Una losa puede tener tres o más vértices, y es posible agregar o suprimir otros. Cada par de vértices forma un borde.
- El grosor de una extrusión de losa se especifica en el estilo de losa (cuando tiene un grosor fijo) o en cada losa.
- La posición de la base de la losa, relativa a su plano de perímetro, se controla mediante el valor de desfase del grosor especificado en el estilo de losa.
- La línea base de una losa está definida por los dos primeros puntos que se seleccionan al definir sus vértices.
- El punto de inserción de la losa es, de forma predeterminada, el primer punto de la línea base. Es posible desfasar la línea base horizontal o verticalmente desde el punto de inserción para permitir una alineación exacta con muros o elementos estructurales.
- La losa tiene una inclinación (pendiente), que se puede especificar como un ángulo o como una relación elevación-dirección. Si se cambia la inclinación, la losa girará en torno a su punto de giro.
- El punto de giro es inicialmente el primer vértice de la línea base, pero puede desplazarse a otro punto, dentro o fuera de la losa. Un pequeño marcador en forma de pirámide representa el punto de giro.

En la ilustración siguiente se muestra una losa.

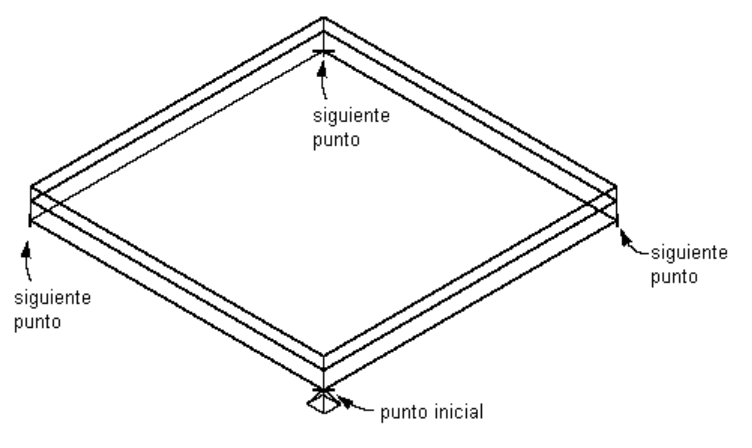

Geometría de una losa

1. Una línea imaginaria que atraviesa la losa por la línea de perímetro (en sección) se denomina línea de inclinación. Esta línea alinea la losa con la altura base del muro. La línea de inclinación consiste en la posición de la línea base de la losa respecto a su cara inferior. El valor indicado para el desfase de grosor en el estilo de losa determina la distancia entre la línea base y la cara inferior de la losa.

#### Borde de losa

Los parámetros siguientes definen un borde de losa:

- 2. Orientación (a plomo o a escuadra)
- 3. Ángulo (relativo a la orientación)
- 4. Estilo de borde (imposta y sofito)
- 5. Alero (define el punto inicial de la imposta)

Se aplica una imposta y un sofito a los bordes de losa con estilos que definen condiciones de borde

- 6. La imposta viene definida por un perfil, con su punto de inserción en la parte superior del borde de la losa. Los ejes Y locales de la polilínea del perfil se alinean con el ángulo del borde de la losa.
- 7. El sofito también está definido por un perfil, con su punto de inserción ubicado en los desfases X e Y a partir del punto de inserción de la imposta.

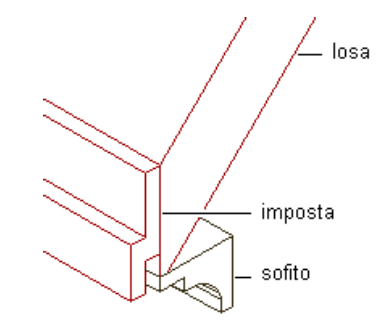

Visualización de los componentes de imposta y sofito de losa

#### Control de bordes

Puede personalizar cada borde de losa individualmente, aplicando estilos y realizando otros ajustes necesarios en el diseño.

Es posible controlar las condiciones de cada borde de losa. Los estilos de borde de losa definen el diseño de imposta y sofito a partir de los perfiles creados para estos componentes. Se puede especificar si el estilo va a incluir una imposta, un sofito, ambos o ninguno. También se puede especificar la colocación de la imposta y el sofito respecto a la losa.

#### Estilos de losa

Con los estilos de losa puede crear propiedades predeterminadas para cotas, estilos de borde para la imposta y el sofito, y propiedades de entidad para la capa, el color y el tipo de línea. Estos estilos de losa permiten emplear un estilo diferente para cada borde de la losa.

#### Materiales de las losas

Es posible asignar materiales a una losa. Por ejemplo, es posible asignar a una losa de suelo un material que represente mosaicos con bordes de hormigón. Estos materiales se muestran en vistas de estructura alámbrica o modelizadas. Los materiales cuentan con parámetros específicos para los distintos componentes de losa, como el cuerpo, la imposta y el sofito.

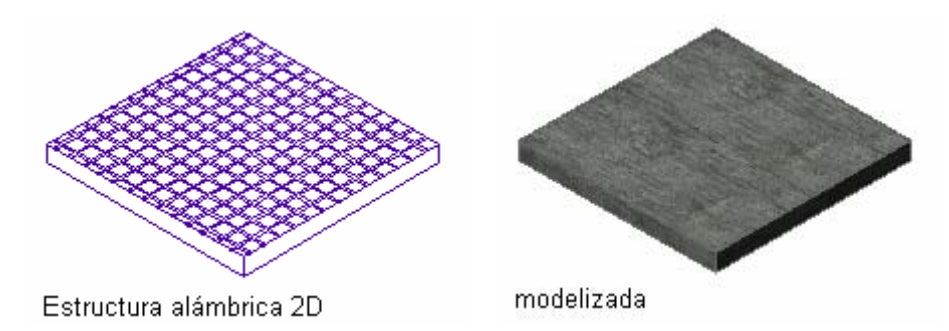

Visualización de losas en vistas de estructura alámbrica 2D y de modelizado

Autodesk® Architectural Desktop ofrece materiales predefinidos que se utilizan para los diseños más comunes. Estos materiales contienen parámetros para las losas que se pueden utilizar "tal cual" o modificar para crear diseños especiales. También puede crear materiales desde el principio. Si crea un material que va a utilizarse sólo con losas, asígnele un nombre descriptivo; por ejemplo Losa (mosaico de cerámica) o Borde de losa (hormigón). Esto permitirá organizar las definiciones de materiales. Para obtener más información, véase Especificación de los materiales de estilos de losa.

#### Modificación de losas

Además del control proporcionado por los estilos de losa y de borde, con las herramientas de losa es posible editarlas para su adaptación a condiciones especiales. Se pueden agregar agujeros a losas para estructuras como chimeneas y canalizaciones de ventilación. También es posible crear buhardillas con losas.

# USO DE LAS HERRAMIENTAS DE LOSA PARA CREAR LOSAS

Las herramientas proporcionadas con Autodesk® Architectural Desktop permiten situar losas con rapidez. Cada herramienta dispone de un estilo de losa específico y de otras propiedades predefinidas. Puede utilizar los parámetros predeterminados de la herramienta o cambiar los parámetros de las propiedades de losa. Con las herramientas de losa también es posible convertir líneas en losas, así como aplicar los parámetros de una de estas herramientas a losas existentes.

La paleta de herramientas de diseño contiene una herramienta de losa de muestra que puede utilizarse y personalizarse según sea necesario. Las paletas personalizadas creadas por el administrador de CAD u otros usuarios también pueden contener herramientas de losa con estilos de losa y propiedades personalizadas para los proyectos o estándares de su oficina.

Una herramienta de losa también se incluye en el catálogo Herramientas de soporte de Autodesk Architectural Desktop suministrado con el Navegador de contenido. Para obtener más información sobre el uso del Navegador de contenido, véase Navegador de contenido.

# CREACIÓN DE LOSAS

Utilice este procedimiento para agregar una nueva losa con las propiedades especificadas en la herramienta de losa. Para especificar parámetros al agregar una losa, véase Creación de losas con parámetros especificados por el usuario.

Este procedimiento crea la losa especificando puntos para definir el perímetro

- El primer punto determina el punto de inserción de la losa y el inicio de la línea base. Este punto es también el punto de giro predeterminado de la losa.
- El segundo punto indica el punto final de la línea base de la losa.
- Los siguientes puntos establecerán los vértices del perímetro de la losa.
- 1. Abra la paleta de herramientas de diseño y seleccione la herramienta Losa. Si es necesario, desplace la paleta para mostrar la herramienta.
- 2. Especifique el punto inicial de la losa.
- 3. Especifique un segundo punto para definir el primer borde (línea base) de la losa.
- 4. Especifique otros puntos para definir la losa:

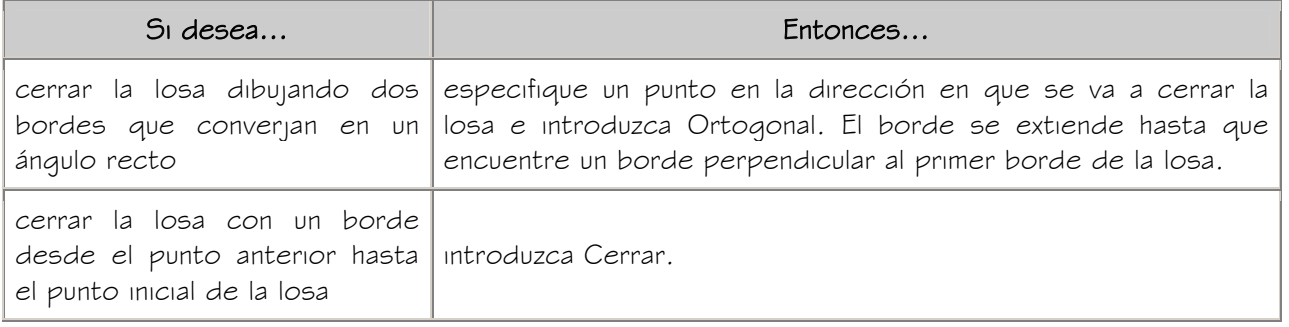

5. Pulse INTRO.

Autodesk Training Center (ATC) 7 Universidad de Los Andes

# CREACIÓN DE LOSAS CON PARÁMETROS ESPECIFICADOS POR EL USUARIO

Utilice este procedimiento para crear una losa con los parámetros que haya especificado.

1. Abra la paleta Diseño y seleccione la herramienta Losa.

Si es necesario, desplace la paleta para ver la herramienta que desee utilizar.

- 2. En la paleta Propiedades, expanda Básicas y, a continuación, General.
- 3. Seleccione un estilo de losa.
- 4. En Modo, elija Proyectado o Directo.

Si selecciona Proyectado, las coordenadas X,Y del primer punto se proyectan en el valor Z de la altura base actual. Así se define el punto de inserción. El segundo punto establece la línea base. Los demás puntos se proyectan sobre un plano establecido por la línea base y el ángulo de inclinación especificado. Este modo está pensado para arquitectos que prefieren trazar el diseño de la losa sobre un dibujo en planta.

Si selecciona Directo, los puntos especificados se convierten en los vértices del perímetro de la losa.

- 5. Expanda Cotas.
- 6. Introduzca un valor en Grosor.
- 7. En Desfase vertical, introduzca un valor para la distancia de desfase vertical desde el punto de inserción.
- 8. En Desfase horizontal, introduzca un valor para la distancia de desfase horizontal desde el punto de inserción.
- 9. Seleccione la justificación:

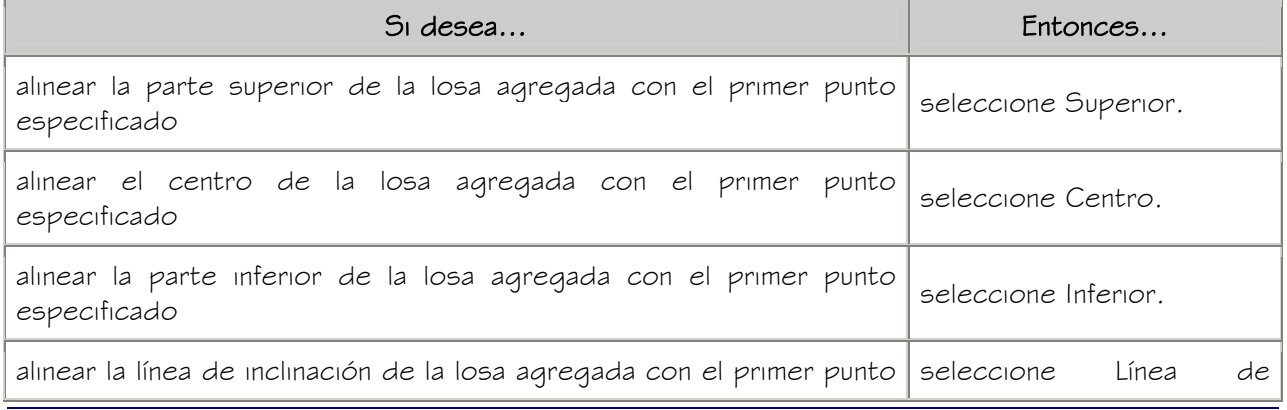

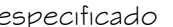

NOTA: Esta justificación sólo se utiliza para insertar una losa y no se conserva como parámetro de la losa. La justificación se emplea principalmente en el modo Directo.

La línea de inclinación consiste en la posición de la línea base de la losa respecto a su cara inferior. El desfase de grosor indicado en el estilo de losa determina la distancia entre la línea base y la cara inferior de la losa.

- 10. En Altura base, indique el valor de altura del punto de inserción de la losa. Esta opción sólo se puede utilizar cuando se ha seleccionado el modo Proyectado.
- 11. Seleccione una dirección o defina cómo se dibuja la losa respecto a la línea base.
- 12. En Alero, indique el valor de profundidad del alero.
- 13. Elija un estilo en Borde de perímetro.
- 14. Expanda Inclinación e introduzca valores en Elevación, Dirección o Ángulo para definir la inclinación de la losa.

Esta opción sólo se puede utilizar cuando se ha seleccionado el modo Proyectado.

15. Especifique el punto inicial de la losa.

El punto inicial determina el punto de inserción de la losa y el inicio de la línea base. Este punto es también el punto de giro predeterminado de la losa.

- 16. Especifique un segundo punto para definir el primer borde (línea base) de la losa.
- 17. Especifique otros puntos para establecer los vértices del perímetro de la losa.

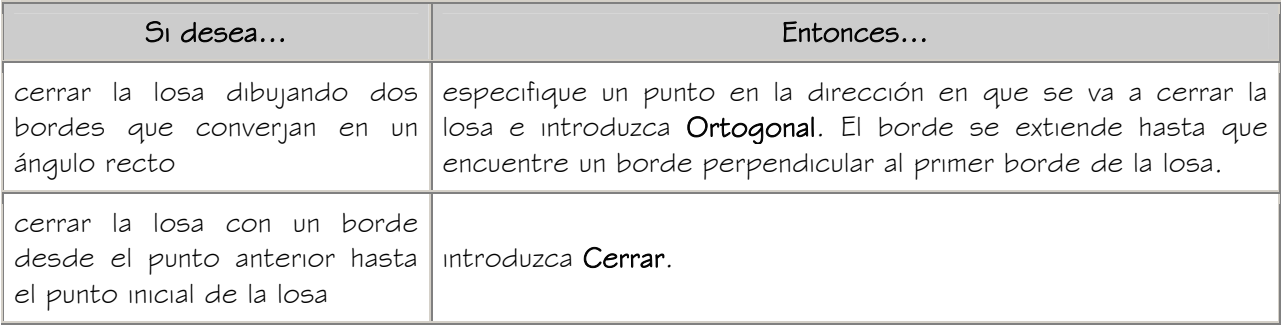

18. Añada más losas y pulse INTRO al finalizar.

Utilice este procedimiento para crear una herramienta de losa y agregarla a una paleta de herramientas. Es posible que desee crear sus propias herramientas de losa si está colocando varias losas de estilos específicos que tienen las mismas propiedades.

Puede emplear cualquiera de estos métodos para crear herramientas de losa:

- Arrastrar una losa que tenga las propiedades que desea hasta una paleta de herramientas.
- Arrastrar un estilo de losa desde el Administrador de estilos hasta una paleta de herramientas y personalizar después las propiedades de la nueva herramienta.
- Copiar una herramienta de losa existente y personalizar las propiedades de la nueva herramienta.
- Arrastrar una herramienta de losa desde un catálogo de herramientas del Navegador de contenido y personalizar las propiedades de la herramienta.
- 1. Abra la paleta de herramientas donde quiera crear una herramienta.
- 2. Cree la herramienta:

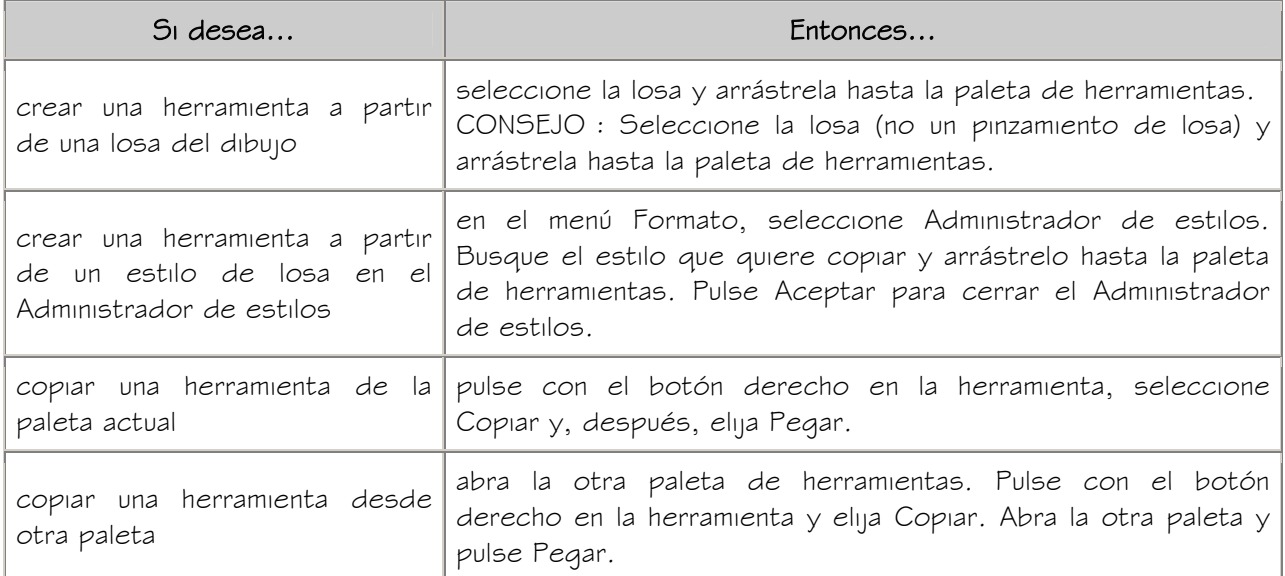

- 3. Pulse con el botón derecho en la nueva herramienta y seleccione Propiedades.
- 4. Escriba un nombre para la herramienta.
- 5. Seleccione la opción Descripción, escriba una descripción de la herramienta y pulse Aceptar.

Esta descripción se utiliza como información de herramienta en la paleta y para describir la herramienta si se almacena en un catálogo de herramientas.

- 6. Expanda Básicas y después General.
- 7. Escriba una descripción de la herramienta.
- 8. Si no desea utilizar la clave de capa predeterminada para losas, seleccione una clave de capa.
- 9. Si no desea utilizar el nombre predeterminado de capa para losas, seleccione una modificación de capa.
- 10. Seleccione un estilo de losa.
- 11. En Ubicación de estilos, seleccione el archivo de dibujo que contiene el estilo utilizado para esta losa o seleccione Examinar y utilice el cuadro de diálogo estándar para seleccionar archivos.
- 12. En Modo, elija Proyectado o Directo.
- 13. Expanda Cotas.
- 14. Introduzca un valor en Grosor.
- 15. En Desfase vertical, introduzca un valor para la distancia de desfase vertical desde el punto de inserción.
- 16. En Desfase horizontal, introduzca un valor para la distancia de desfase horizontal desde el punto de inserción.
- 17. Seleccione la justificación:

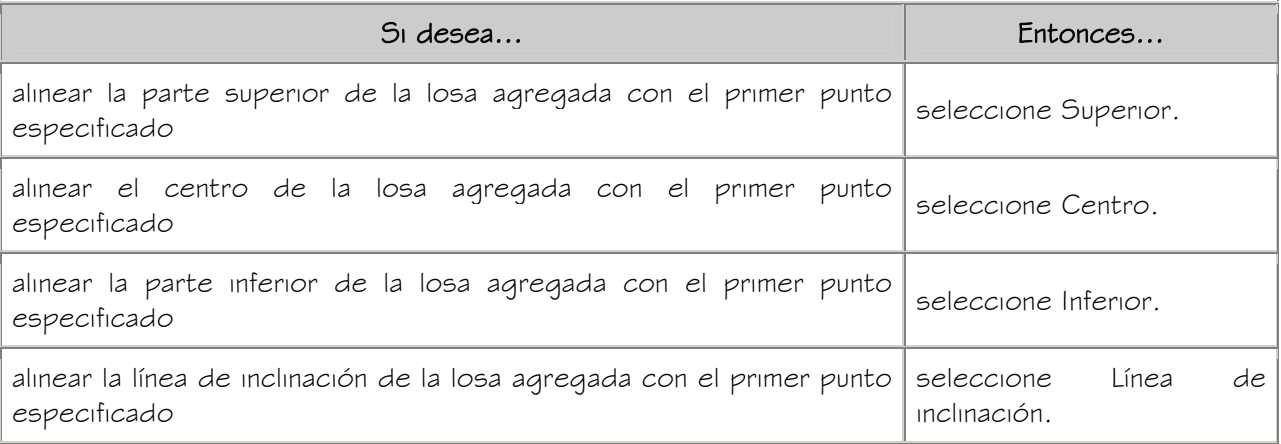

NOTA: Esta justificación sólo se utiliza para insertar la losa y no se conserva como parámetro de la losa. La justificación se emplea principalmente en el modo Directo.

La línea de inclinación consiste en la posición de la línea base de la losa respecto a su cara inferior. El desfase de grosor indicado en el estilo de losa determina la distancia entre la línea base y la cara inferior de la losa.

- 18. Seleccione una dirección o defina cómo se dibuja la losa respecto a la línea base.
- 19. En Alero, indique el valor de profundidad del alero.
- 20. Elija un estilo en Borde de perímetro.
- 21. En Ubicación de estilo de borde, seleccione el archivo de dibujo que contiene el estilo de borde utilizado para esta losa o seleccione Examinar y utilice el cuadro de diálogo estándar para seleccionar archivos.
- 22. Pulse Aceptar.

# CREACIÓN DE LOSAS A PARTIR DE MUROS

Utilice este procedimiento para crear una losa rectangular a partir de uno o más muros. Esto resulta útil cuando se desea emplear una alineación concreta entre la línea base de la losa y la del muro. Al crear una losa a partir de un solo muro, la altura base del muro define el borde de línea base de la losa. Al crear una losa a partir de varios muros, la parte superior del primer muro seleccionado define el borde de línea base de la losa.

Es posible crear una losa plana que siga el contorno de varios muros especificando una inclinación cero. Si selecciona varios muros y una inclinación distinta de cero, se crean varias losas.

Si la polilínea cerrada interseca uno de los muros seleccionados, la losa no es válida y es necesario volver a seleccionar los muros.

- 1. Abra la paleta Diseño, pulse con el botón derecho en una herramienta de losa y seleccione Aplicar las propiedades de herramientas a Líneas y muros.
- 2. Seleccione uno o varios muros y pulse INTRO.
- 3. Introduzca s (Sí) para borrar los muros o n (No) para mantenerlos en el dibujo.
- 4. Especifique un método de justificación:

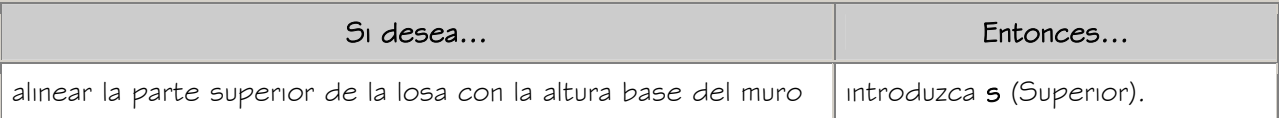

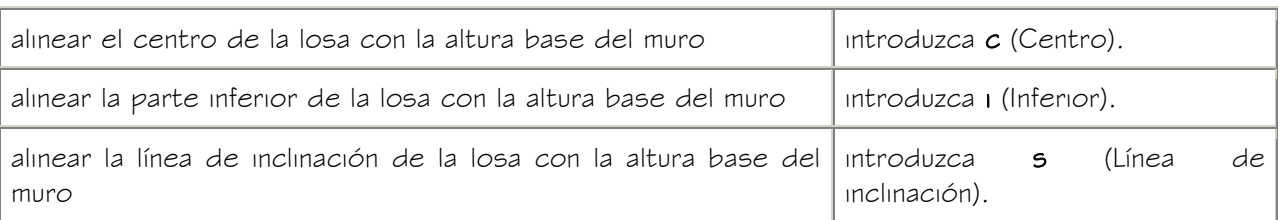

NOTA: Esta justificación se utiliza sólo para la inserción de una losa. No se guarda como parámetro del objeto de losa.

La línea de inclinación consiste en la posición de la línea base de la losa respecto a su cara inferior. El desfase de grosor indicado en el estilo de losa determina la distancia entre la línea base y la cara inferior de la losa.

5. Especifique la justificación para la alineación del borde:

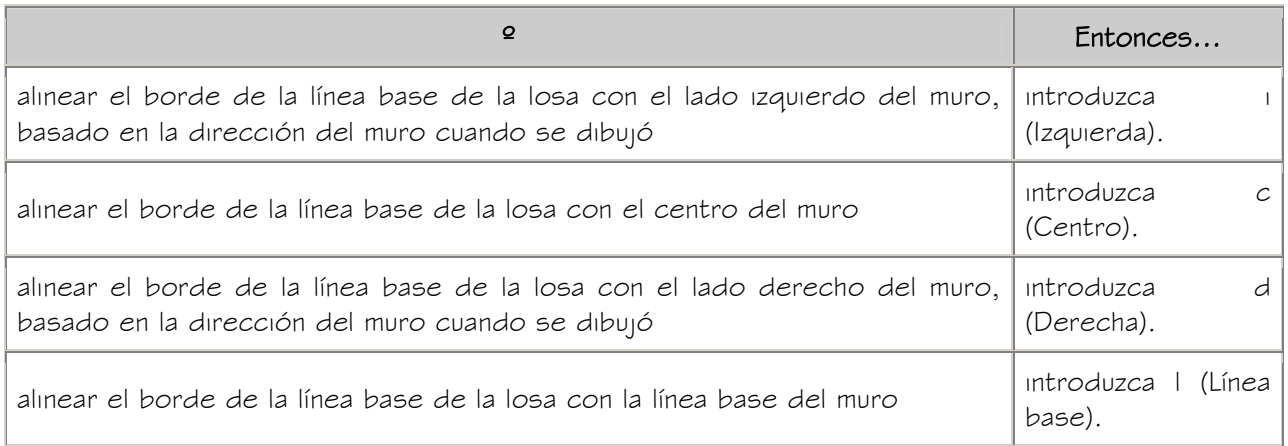

6. Para especificar la dirección de inclinación, introduzca i (Izquierda) o d (Derecha).

Según la dirección en la que se ha dibujado el muro.

# CREACIÓN DE LOSAS A PARTIR DE UNA POLILÍNEA

Utilice este procedimiento para crear una sola losa a partir de una polilínea cerrada. La primera línea de la polilínea pasa a ser el borde de línea base de la losa.

La creación de losas a partir de polilíneas resulta útil para crear una forma de losa compleja o una losa con bordes curvos. La suavidad (mosaico) de los bordes curvos se controla con la variable FACETDEV. Para obtener más información, véase Resolución de facetas AEC.

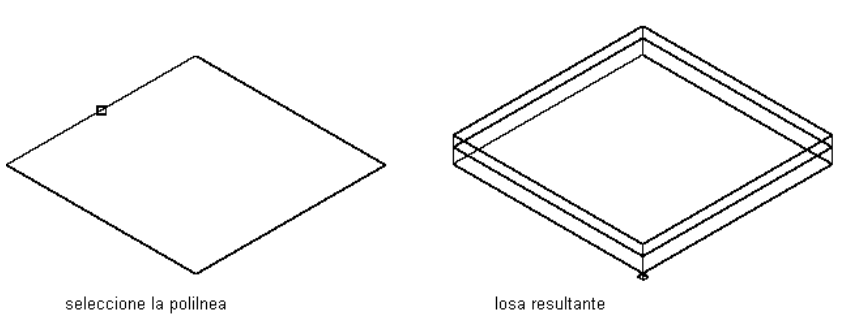

#### Conversión de una polilínea en una losa

- 1. Abra la paleta Diseño, pulse con el botón derecho en una herramienta de losa y seleccione Aplicar las propiedades de herramientas a la Líneas y muros.
- 2. Seleccione una polilínea cerrada y pulse INTRO.
- 3. Introduzca s (Sí) para borrar la polilínea o n (No) para conservarla en el dibujo.
- 4. En Modo, introduzca p (Proyectado) o d (Directo).

Si especifica Proyectado, las coordenadas  $X, Y$  del primer punto se proyectan en el valor Z de la altura base actual. Así se define el punto de inserción. El segundo punto establece la línea base. Los demás puntos se proyectan en un plano establecido por la línea base y el ángulo de inclinación especificado. Este modo está dirigido a los arquitectos que deseen crear una losa de suelo inclinada.

Si especifica Directo, los puntos especificados se convierten en los vértices del perímetro de la losa.

5. Escriba un valor en Altura base.

(Esta opción sólo se encuentra disponible si ha especificado el modo Proyectado.)

6. Especifique un método de justificación:

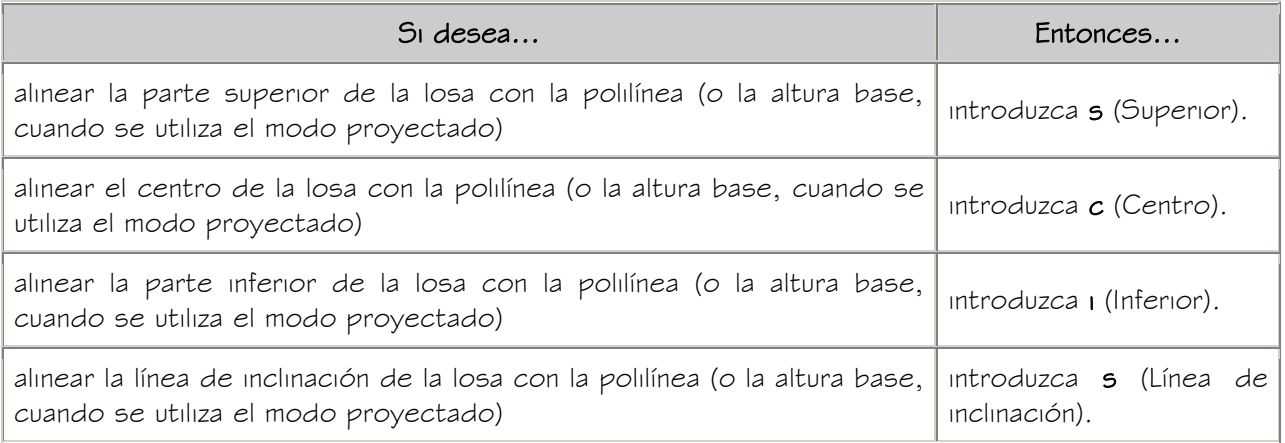

NOTA: Esta justificación se utiliza sólo para la inserción de una losa. No se guarda como parámetro del objeto de losa.

# MODIFICACIÓN DE LOSAS

Puede cambiar el estilo, las cotas, las propiedades de borde y la ubicación de una losa. También puede utilizar otras funciones de edición, como agregar un vértice, un agujero u otros objetos a una losa. Los bordes de las losas se pueden modificar por separado. Mediante las herramientas de losa, puede recortar, alargar, biselar y cortar losas con cualquier forma.

Autodesk® Architectural Desktop ofrece varios métodos para la edición de losas:

- Editar directamente las losas mediante los pinzamientos de cotas y otras características físicas.
- Cambiar los parámetros de losa en la paleta Propiedades.
- Seleccionar comandos de edición en el menú contextual de una losa seleccionada.

# USO DE PINZAMIENTOS PARA MODIFICAR LOSAS

Consulte las ilustraciones y los pasos descritos en este apartado para utilizar los pinzamientos a la hora de editar losas.

#### Modificación de cotas de losa

- 1. Designe la losa.
- 2. Seleccione el pinzamiento de la cota que desea cambiar.

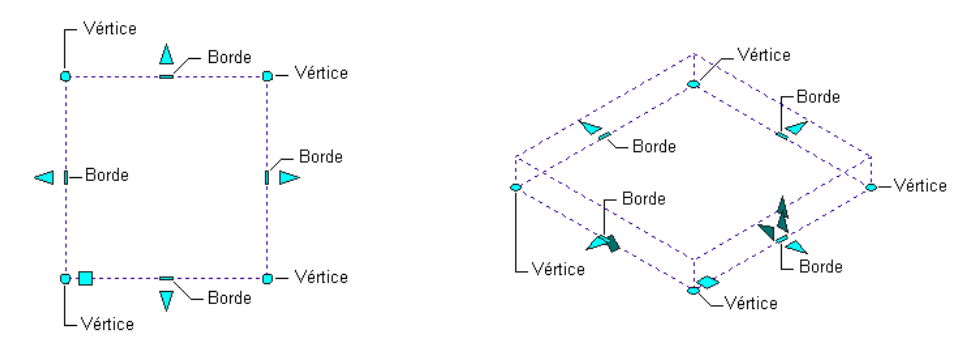

## Visualización de los pinzamientos de vértice de losa y borde

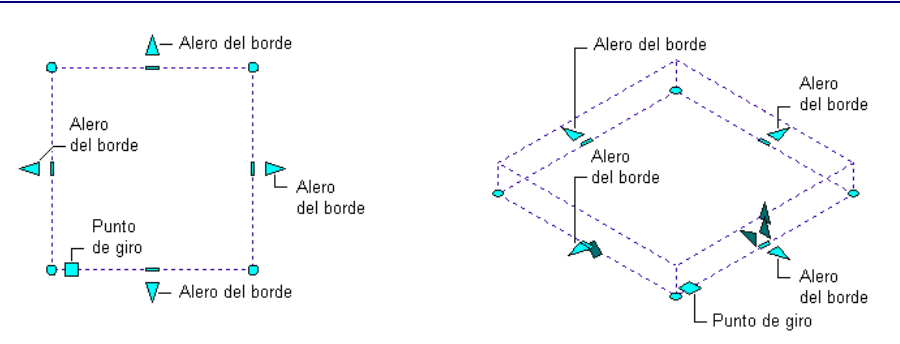

Visualización de los pinzamientos de alero de borde de losa y punto de giro

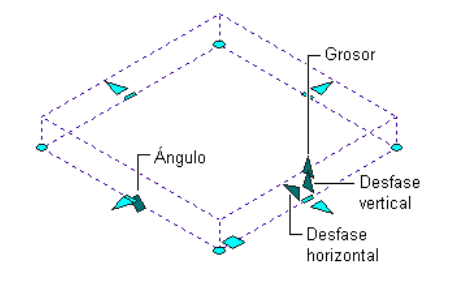

# Visualización de los pinzamientos de ángulo de losa, grosor, desfase horizontal y desfase vertical

3. Mueva el pinzamiento hasta que aparezca el valor de cota que desea y haga clic una vez, o introduzca un valor y pulse INTRO.

#### Cambio de los bordes de losas

- 1. Seleccione la losa que desee modificar.
- 2. Seleccione un pinzamiento de borde.

El pinzamiento de borde tiene tres modos de edición: Mover borde - mantener pendiente, Agregar bordes nuevos - mantener pendiente y Mover borde - cambiar pendiente. Pulse CTRL para cambiar entre los modos. El modo predeterminado es mover el borde y mantener la pendiente, con lo que se extienden los bordes adyacentes al seleccionado. Si selecciona la opción Agregar bordes nuevos, se añaden bordes adyacentes al seleccionado sin modificar la pendiente. Si selecciona el tercer modo de edición, se extienden los bordes adyacentes al seleccionado y se modifica la pendiente de la losa.

- 3. Coloque el borde en la ubicación deseada y haga clic una vez, o introduzca un valor en la línea de comandos y pulse INTRO.
- 4. Pulse con el botón derecho y elija Anular selección para desactivar los pinzamientos.

# MODIFICACIÓN DEL ESTILO DE LOSA

Utilice este procedimiento para cambiar el estilo de una losa o grupo de losas.

- 1. Seleccione una o varias losas y pulse dos veces en una de ellas.
- 2. Seleccione un estilo de losa.

## CAMBIO DEL PERÍMETRO DE UNA LOSA

Utilice este procedimiento para cambiar los contornos del perímetro de una losa. (También puede agregar dos nuevos bordes a la losa mientras cambia su perímetro.) El perímetro de la losa es un polígono más plano definido por las coordenadas  $X, YyZ$  de

sus vértices.

- 1. Designe la losa.
- 2. Seleccione un pinzamiento de borde y ajuste el tamaño del perímetro según sus preferencias:

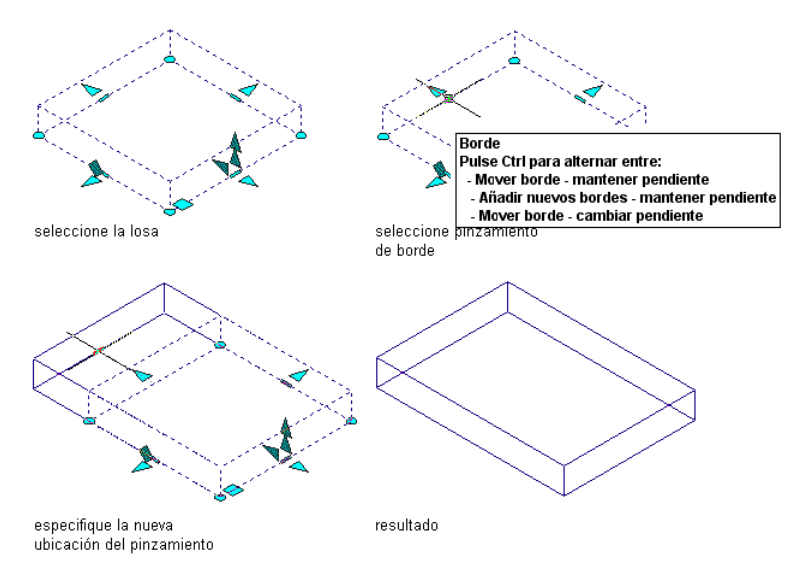

#### Uso de pinzamientos para editar el borde de losa

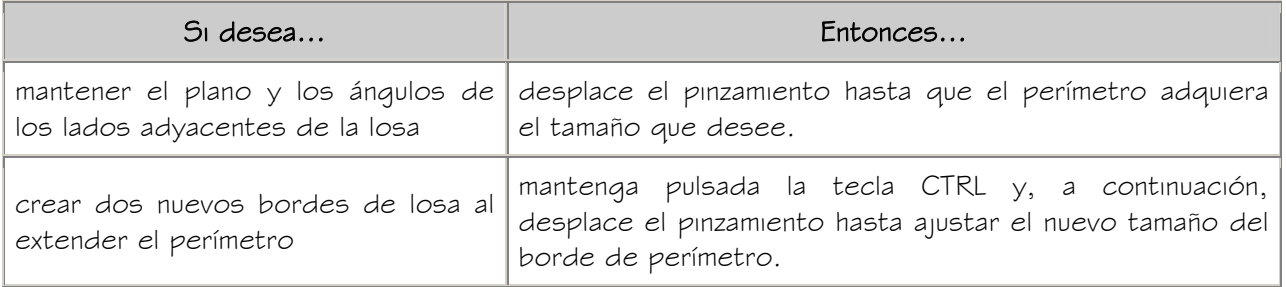

3. Pulse una vez.

Utilice este procedimiento para cambiar el grosor de las losas. (También puede utilizar la paleta Propiedades para cambiar el grosor de una losa o grupo de losas.)

- 1. Designe la losa.
- 2. Seleccione el pinzamiento de grosor y desplace el pinzamiento hasta que se muestre el valor de grosor que desea obtener o introduzca un valor.

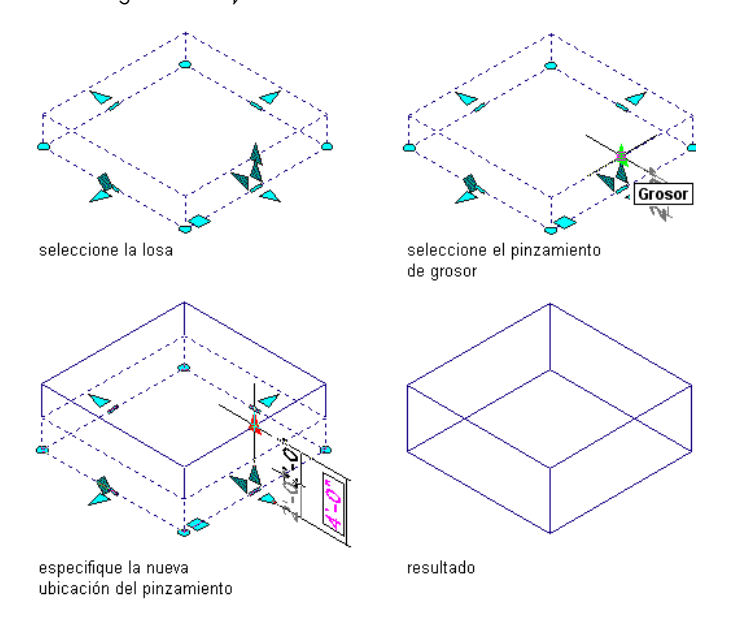

Uso de pinzamientos para editar el grosor de losa

3. Pulse una vez.

# CAMBIO DE LOS DESFASES DE UNA LOSA

Utilice este procedimiento para cambiar los desfases horizontal y vertical de una losa.

(También puede utilizar la paleta Propiedades para cambiar el grosor de una losa o grupo de losas.)

Los desfases son las distancias en vertical y horizontal desde el punto de inserción de la losa.

- 1. Designe la losa.
- 2. Seleccione el pinzamiento de desfase vertical o desfase horizontal, según sea necesario, y desplace el pinzamiento hasta que se muestre el valor de desfase que desea obtener o introduzca un valor.

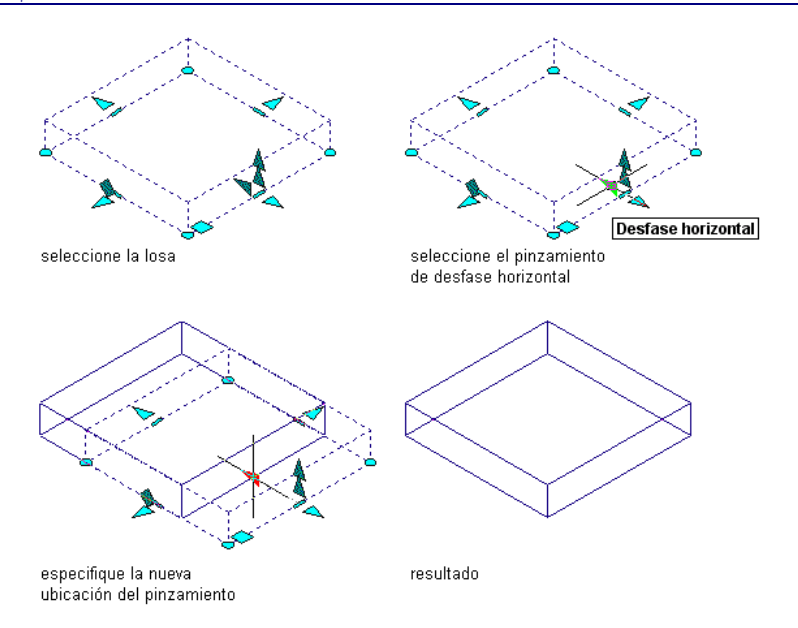

#### Uso de pinzamientos para editar el desfase horizontal de losa

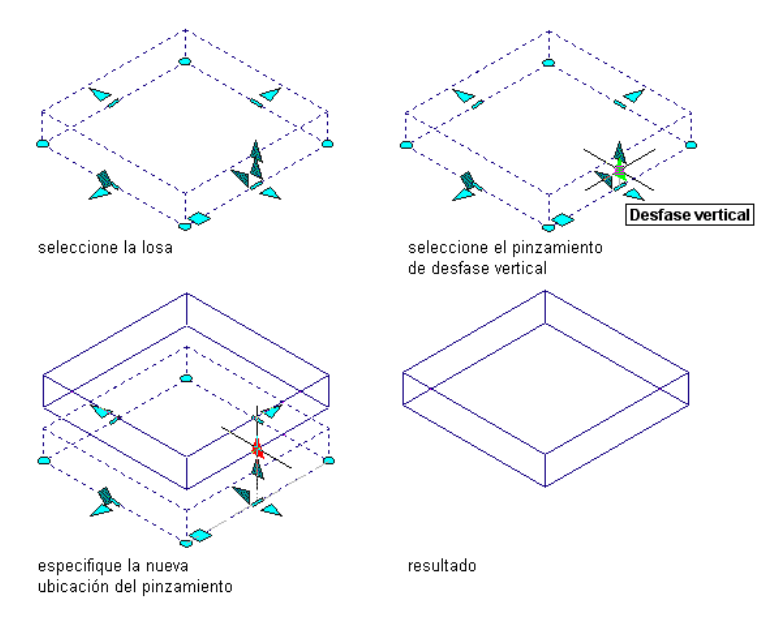

#### Uso de pinzamientos para editar el desfase vertical de losa

3. Pulse una vez.

# CAMBIO DEL ALERO DE UN BORDE DE LOSA

Utilice este procedimiento para cambiar el alero de un borde de losa. (También puede especificar el alero de los bordes de losa en la hoja de trabajo Editar bordes. Para obtener más información, véase Cambio de los bordes de losas).

• Designe la losa.

• Seleccione el pinzamiento de alero de borde y desplace el pinzamiento hasta que se muestre el valor de longitud que desea obtener o introduzca un valor.

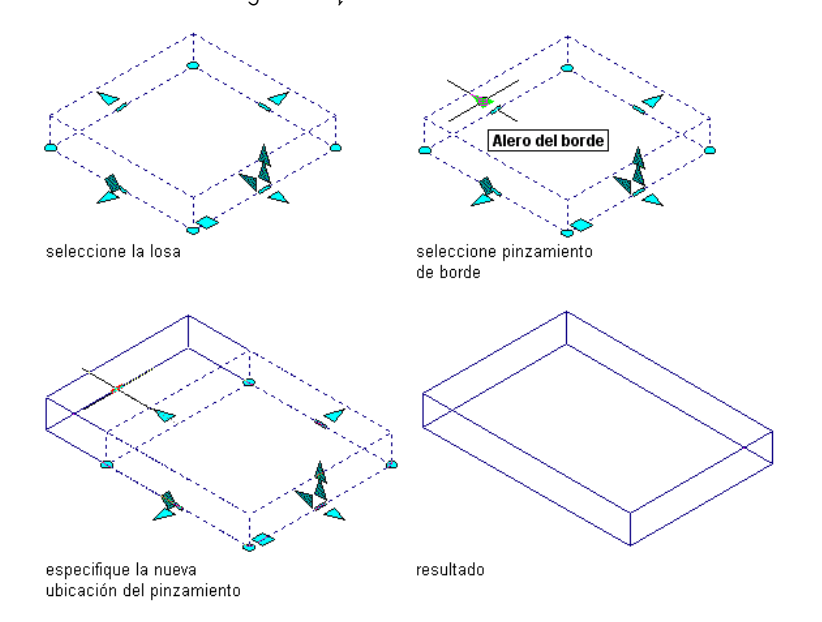

## Uso de pinzamientos para editar el alero del borde de losa

Pulse una vez.

# CAMBIO DE LA INCLINACIÓN DE LOSAS

Utilice este procedimiento para cambiar la inclinación de losas mediante la modificación del valor de elevación o ángulo. (También puede utilizar la paleta Propiedades para ajustar la inclinación y controlar la alineación automática de la imposta. Para obtener más información, véase Cambio de los parámetros de inclinación de losa).

- 1. Designe la losa.
- 2. Seleccione el pinzamiento ángulo.

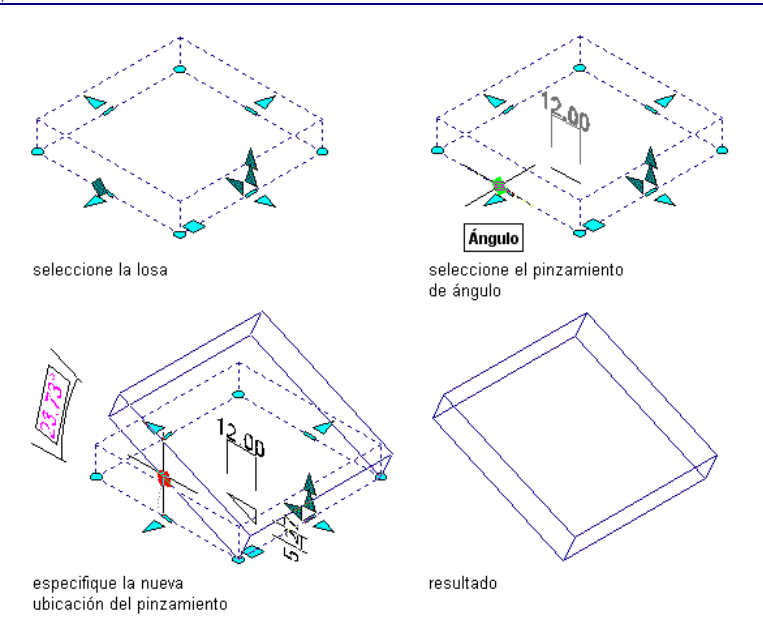

#### Uso de pinzamientos para editar el ángulo de losa

3. Ajuste la inclinación:

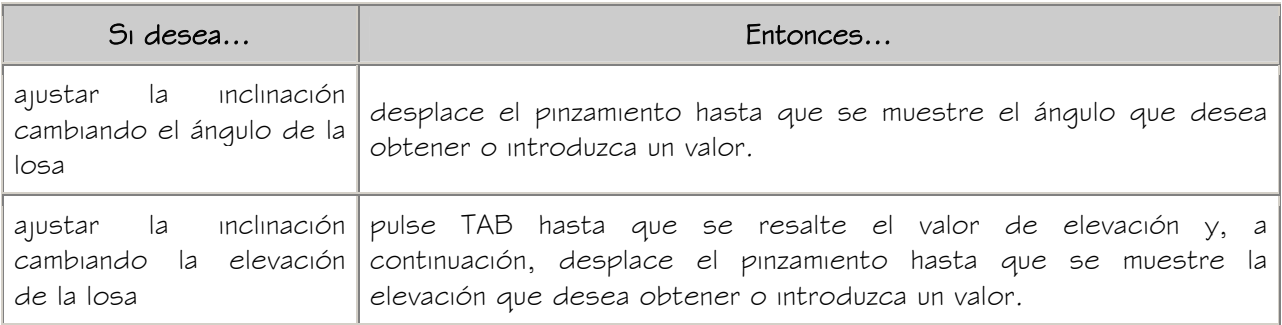

4. Pulse una vez.

# CAMBIO DE LOS PARÁMETROS DE INCLINACIÓN DE LOSA

Utilice este procedimiento para cambiar los parámetros de inclinación de las losas y especificar si la imposta se va a alinear al modificar la inclinación.

También puede controlar el ajuste del alero o la altura de la línea base de la losa. Esta restricción se aplica únicamente al borde de la línea base y sólo funciona cuando la línea base es horizontal.

- 1. Pulse dos veces en la losa que desea modificar.
- 2. Expanda Cotas e Inclinación.
- 3. Introduzca un valor en Elevación, Dirección o Ángulo para definir la inclinación.
- 4. Seleccione opciones de alineación de imposta al modificar la inclinación:

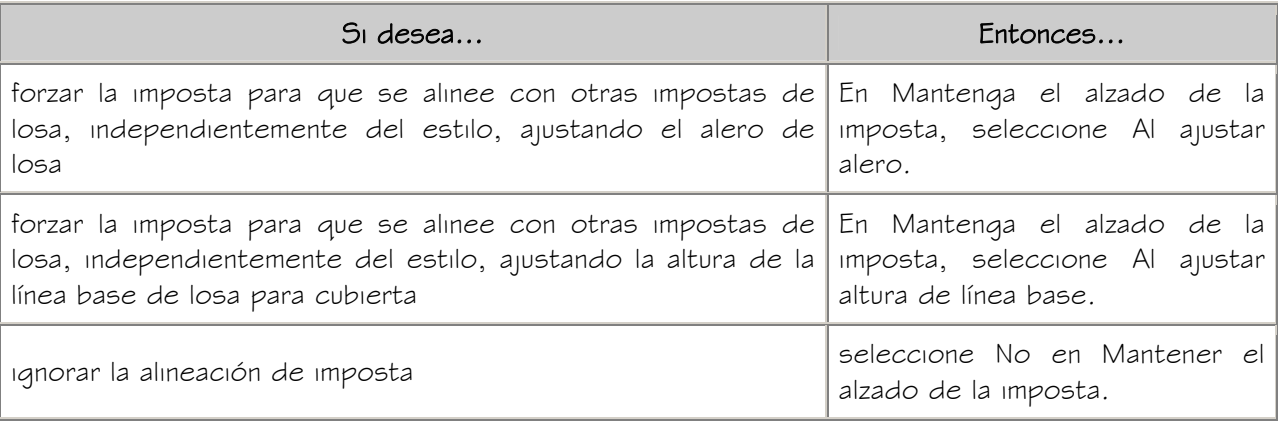

## CAMBIO DEL PUNTO DE GIRO DE LAS LOSAS

Utilice este procedimiento para cambiar el punto de giro de la losa. (También puede utilizar la paleta Propiedades para cambiar los valores  $X$ ,  $Yy Z$  del punto de giro.) De forma predeterminada, el punto de giro es el primer vértice de la línea base. No obstante, puede desplazar el punto de giro a cualquier otro punto dentro o fuera de la losa.

NOTA: Si se establece la restricción Mantenga el alzado de la imposta para la losa, se ignora el punto de giro. Para obtener información sobre el establecimiento de esta opción, véase Cambio de los parámetros de inclinación de losa.

- 1. Designe la losa.
- 2. Seleccione el pinzamiento de punto de giro y desplace el pinzamiento hasta que el punto de giro alcance la ubicación que desea.
- 3. Pulse una vez.

## CAMBIO DE LOS BORDES DE LOSAS

Utilice este procedimiento para editar bordes individuales de losas. Puede cambiar el alero, así como el estilo, orientación y ángulo del borde. En un visor se muestra el borde de la losa que está editando.

1. Seleccione la losa que vaya a modificar, pulse con el botón derecho y elija Editar bordes de losa.

- 2. Seleccione los bordes que desea modificar y pulse INTRO.
- 3. En la lista de los bordes de losa, seleccione el borde que se va a editar. Para modificar varios bordes utilizando los mismos valores, mantenga pulsada la tecla CTRL mientras seleccione cada borde.

Los bordes seleccionados se resaltan en el visor del panel derecho del cuadro de diálogo Editar bordes de losa.

- 4. Introduzca un valor en Alero.
- 5. Seleccione un estilo de borde de losa.
- 6. Seleccione A escuadra o A plomo en Corte de borde.
- 7. Introduzca un valor en Ángulo.

Para restablecer los parámetros predeterminados de estilo de losa del ángulo, pulse con el botón derecho en el número de borde y elija Restablecer predeterminados del estilo. Esta opción sólo está disponible si se ha asignado un estilo de borde y el valor de Ángulo no es el predeterminado.

- 8. Para modificar otros bordes, continúe a partir del paso 3.
- 9. Pulse Aceptar.

#### APLICACIÓN DE PROPIEDADES DE HERRAMIENTAS A LOSAS EXISTENTES

Utilice este procedimiento para aplicar las propiedades de una herramienta de losa a una o más losas existentes. Entre estas propiedades se encuentran el estilo de losa y demás parámetros especificados en la herramienta que seleccione.

1. Abra la paleta de herramientas que quiere utilizar.

Si es necesario, desplácese para mostrar la herramienta que quiere usar.

- 2. Pulse con el botón derecho en una herramienta para losas y seleccione Aplicar las propiedades de herramientas a Losa.
- 3. Seleccione las losas y pulse INTRO.
- 4. Si es necesario, edite las propiedades de las losas en la paleta Propiedades.

#### RECORTE DE UNA LOSA

Utilice este procedimiento para recortar losas con una polilínea, muro, losa para cubierta o losa que defina un plano de recorte en la losa. El objeto de recorte no tiene que intersecar la losa, siempre que proporcione una intersección en el sistema de coordenadas personal (SCP) actual.

Cualquier perfil de imposta o sofito que interseque el plano de recorte se recortará en el mismo ángulo que la losa.

Si el objeto de recorte es un muro o una losa, el plano de recorte se sitúa en la superficie más cercana. El plano de recorte define el ángulo del nuevo borde de losa en dicho plano. La línea de recorte debe intersecar la línea del perímetro de la losa. No es posible recortar únicamente el alero.

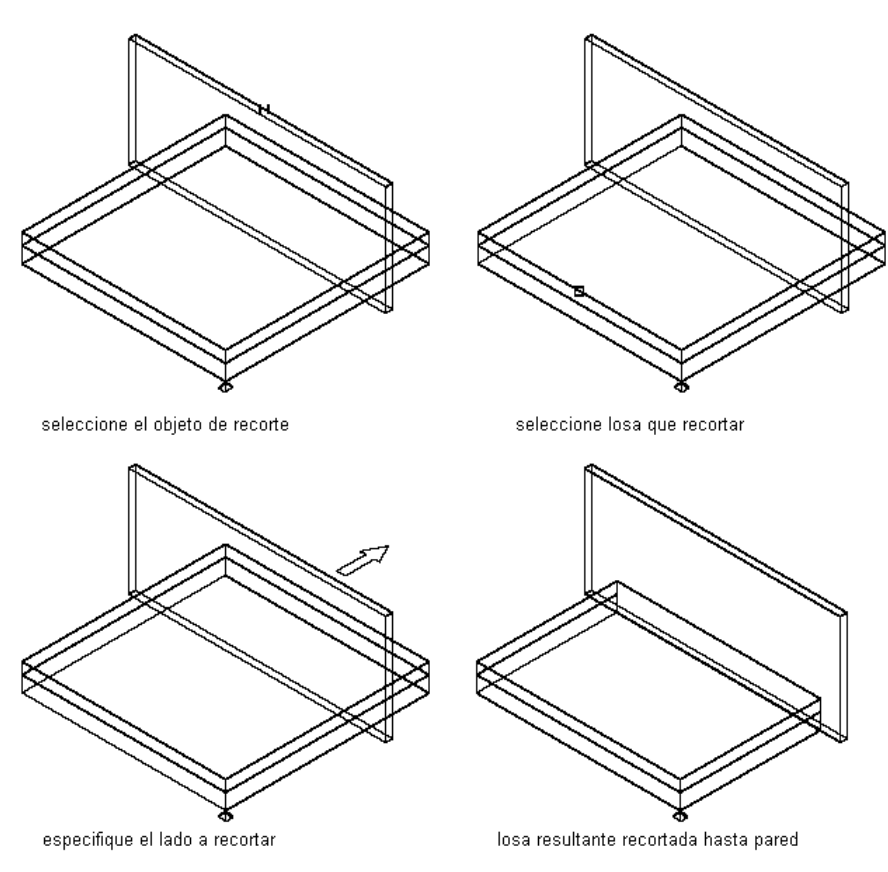

#### Recorte de una losa con un muro

- 1. Seleccione la losa que desea recortar, pulse con el botón derecho y elija Recortar.
- 2. Seleccione un muro, otra losa o una polilínea como objeto de recorte.
- 3. Seleccione el lado de la losa que va a recortar.

#### ALARGAMIENTO DE UNA LOSA

Utilice este procedimiento para alargar losas hasta otra losa o un muro. El objeto en el que se proyecta la losa no tiene que intersecar el plano de la losa, siempre que proyecte una intersección en el sistema de coordenadas personal (SCP) actual.

Puesto que durante una operación de alargamiento puede ser necesario mover varios bordes, deberá designar los bordes adyacentes que va a alargar, y no los bordes específicos que va a mover. Los bordes designados conservan su vector actual (ángulo) y se extienden hasta que intersecan el plano del objeto de destino.

Si existen varios bordes entre los bordes seleccionados, estos se unen para formar uno solo. El nuevo borde toma el ángulo de la superficie de destino. Los perfiles de imposta o de sofito de los bordes adyacentes se extienden hasta la superficie de destino y se recortan con su ángulo.

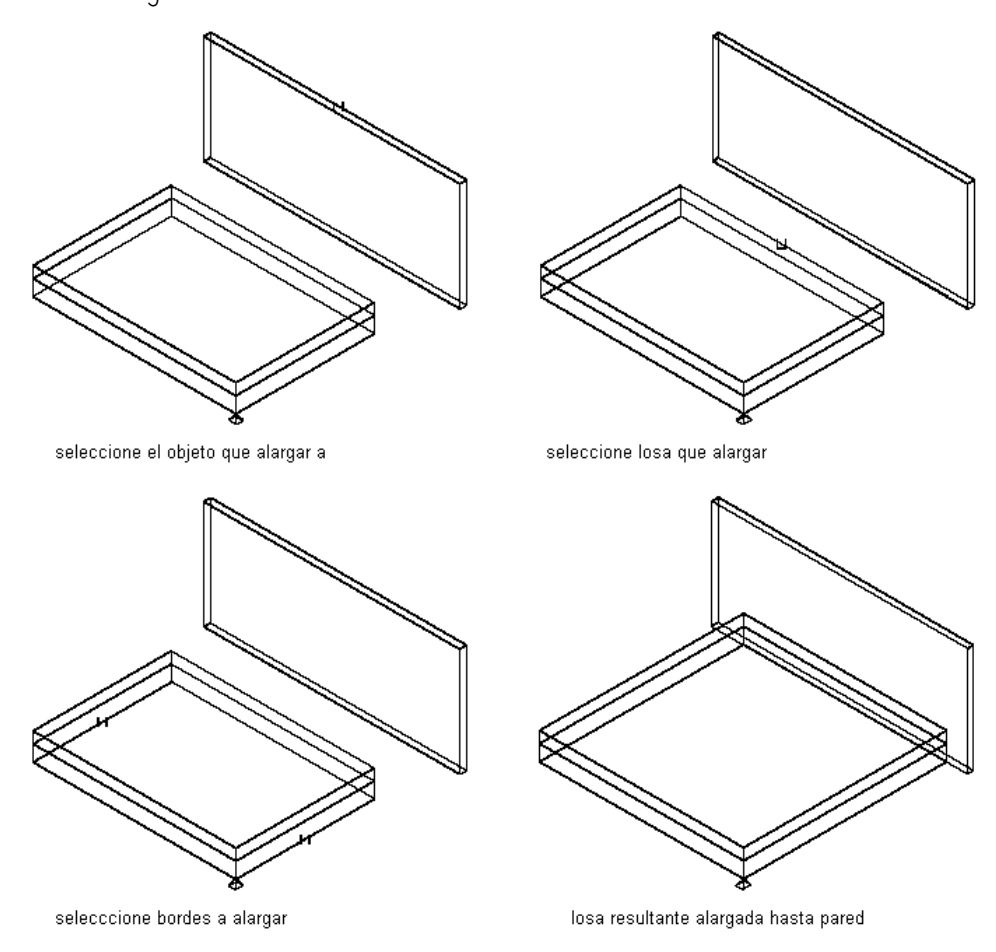

#### Alargamiento de una losa a un muro

- 1. Seleccione la losa que desea alargar, pulse con el botón derecho y elija Extender.
- 2. Designe el muro o la losa hacia la que va a alargar la primera.
- 3. Designe la losa que desea alargar.
- 4. Designe el primer borde que va a alargar.
- 5. Designe el segundo borde que va a alargar.

### CORTE DE UNA LOSA

Utilice este procedimiento para dividir una losa en dos o más losas. Se puede usar cualquier objeto o polilínea 3D para definir la geometría de corte. Si utiliza un cuerpo 3D (como un muro, losa, elemento de masa o polilínea cerrada), la losa se corta por las líneas de intersección de las superficies.

La losa se corta únicamente si el cuerpo 3D o la polilínea cerrada intersecan la línea del perímetro de la losa. Si utiliza una polilínea abierta, la losa se corta por la proyección hacia la superficie de la losa.

En ambos casos, si la línea de intersección cruza varias veces la losa, se crean varias losas. Si la línea de intersección tiene varios bordes, se añaden varios bordes a las nuevas losas.

La suavidad (mosaico) de los bordes curvos se controla con la variable FACETDEV. Para obtener más información, véase Resolución de facetas AEC.

- 1. Dibuje un objeto o polilínea para definir la geometría de corte.
- 2. Seleccione la losa que desea cortar, pulse con el botón derecho y elija Cortar.
- 3. Seleccione los objetos o polilíneas que representan la geometría de corte y pulse INTRO.
- 4. Introduzca n (No) para mantener la geometría o 5 (Sí) para borrarla.

## ADICIÓN DE UN VÉRTICE A UNA LOSA

Utilice este procedimiento para agregar un vértice a un borde de losa. Al agregar un vértice se crean dos bordes en la losa a partir de un mismo borde.

- 1. Seleccione una losa, pulse con el botón derecho y elija Agregar vértice.
- 2. Especifique un punto para el nuevo vértice.

Para insertar un nuevo vértice en un punto de intersección concreto, utilice las referencias a objetos Intersección o Intersección ficticia.

El nuevo vértice se agrega en el borde de losa más cercano, perpendicular al punto especificado. Si no existe un punto perpendicular a la losa, no se añade el vértice.

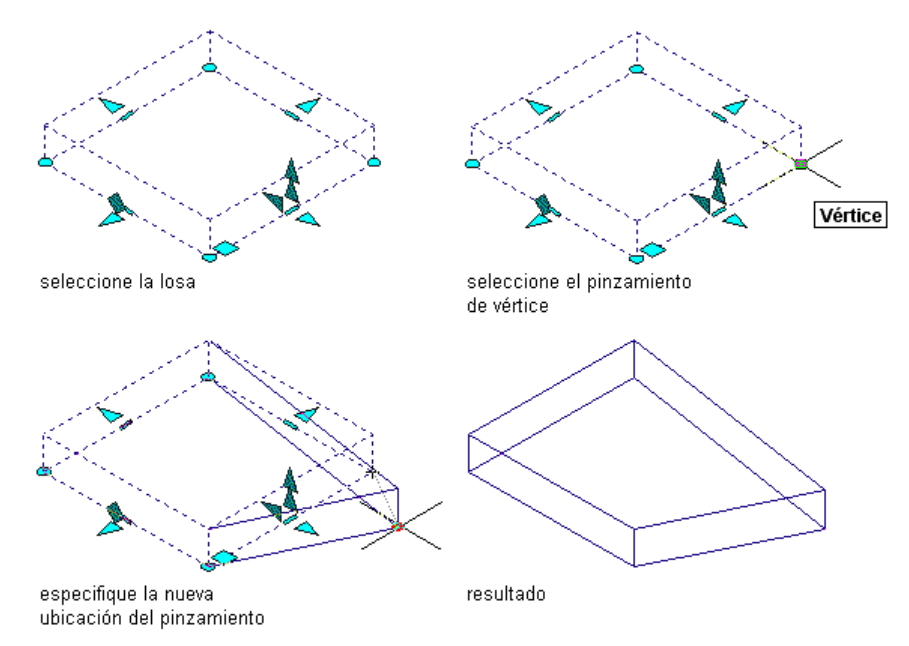

#### Agregación de un vértice a una losa

3. Para ver el nuevo vértice, seleccione la losa.

Un nuevo punto de pinzamiento se visualiza donde seleccionó el nuevo vértice.

# SUPRESIÓN DE UN VÉRTICE EN UNA LOSA

Utilice este procedimiento para eliminar un vértice de una losa. Después de suprimir un vértice, los dos vértices adyacentes se conectan en una línea recta.

- 1. Seleccione la losa, pulse con el botón derecho y elija Eliminar vértice.
- 2. Seleccione el vértice que desea suprimir.

# ADICIÓN DE UN AGUJERO A UNA LOSA

Utilice este procedimiento para agregar un agujero a una losa. El agujero agrega a la losa vértices y bordes nuevos que es posible editar durante la creación de otros vértices y bordes de losa.

Pueden utilizarse polilíneas y objetos tridimensionales (3D), como muros y elementos de masa, para crear agujeros en una losa.

- Los agujeros generados por una polilínea cerrada se proyectan desde la polilínea a la losa utilizando el sistema de coordenadas personales (SCP) actual.
- Los objetos 3D deben intersecar la losa sin ninguna proyección.

Si el objeto contiene un vacío interno, tendrá que utilizar la superficie interna o externa para crear el agujero. Por ejemplo, si crea una chimenea con cuatro objetos de muro, puede cortar el agujero por la parte interna o externa de la chimenea. Los lados del nuevo agujero se alinean con las superficies de los cuerpos de corte, que no deben ser necesariamente paralelas entre sí.

La suavidad (mosaico) de los bordes curvos se controla con la variable FACETDEV. Para obtener más información, véase Resolución de facetas AEC.

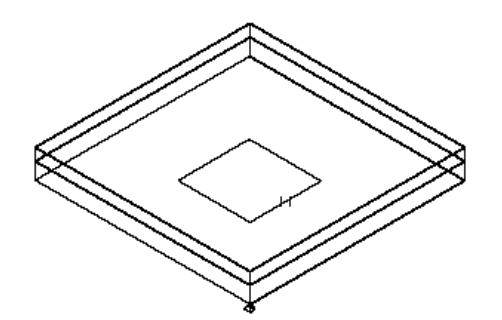

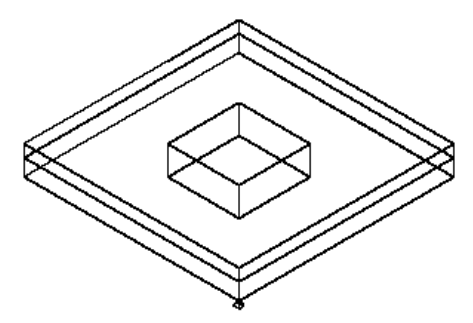

designe polilnea cerrada para cortar agujero

agujero resultante aadido a la losa

#### Adición de un agujero a una losa

- 1. Dibuje una polilínea cerrada con la forma y ubicación del agujero, o agregue un objeto a la ubicación del agujero.
- 2. Seleccione la losa, pulse con el botón derecho y elija Agujero > Agregar.
- 3. Seleccione la polilínea cerrada o los objetos conectados que definen el agujero y pulse INTRO.
- 4. Introduzca n (No) para mantener la geometría o 5 (Sí) para borrarla.
- 5. Si selecciona objetos 3D, deberá crear el agujero en la superficie interna o externa de los objetos de corte. Aparecerá un mensaje aunque los cuerpos no dispongan de un vacío interior, en cuyo caso, la opción Interior no crea un agujero.

NOTA: Si crea un agujero en el exterior o superpuesto a la línea base o de perímetro de la losa en el alero de ésta, el cuerpo de la losa se corta, pero el sofito y la imposta se mantienen. En este caso se recomienda crear el agujero cortando la losa. Para obtener más información, véase Corte de una losa.

# ELIMINACIÓN DE AGUJEROS DE UNA LOSA

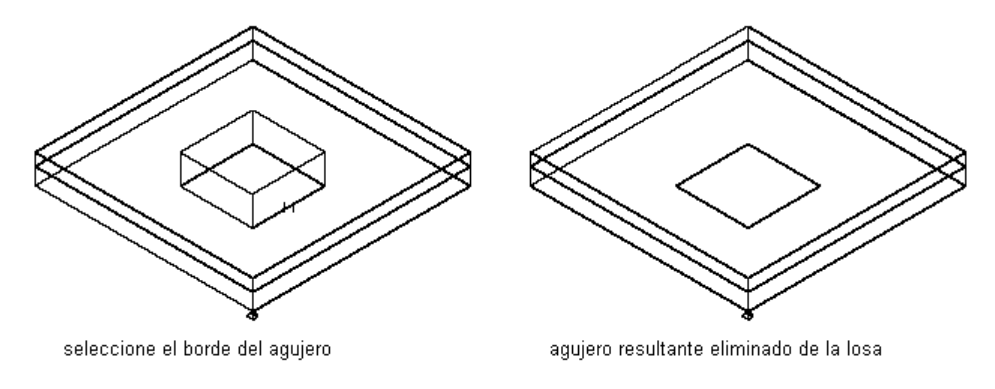

Utilice este procedimiento para eliminar un agujero de una losa.

#### Supresión de un agujero en una losa

- 1. Seleccione la losa, pulse con el botón derecho y elija Agujero Eliminar.
- 2. Seleccione cualquier borde del agujero que va a eliminar.

#### ADICIÓN DE OBJETOS A UNA LOSA (BOOLEANO)

Utilice este procedimiento para agregar geometría tridimensional (3D) (como viguetas de refuerzo, bordillos o retornos de cornisa) que no pueden definirse en los perfiles de perímetro, estilo o borde. Este procedimiento fusiona la geometría 3D de los objetos seleccionados con la losa, de forma que una sección cortada a través de la losa se muestra como un solo contorno. Tras agregar objetos a una losa, normalmente se inutiliza la capa que contiene los objetos. Al mover o editar los objetos, la losa se actualiza en consecuencia.

NOTA: El objeto agregado a la losa no está disponible con el comando LIST cuando se trabaja con áreas ni en ningún resultado de consulta de datos de planificación.

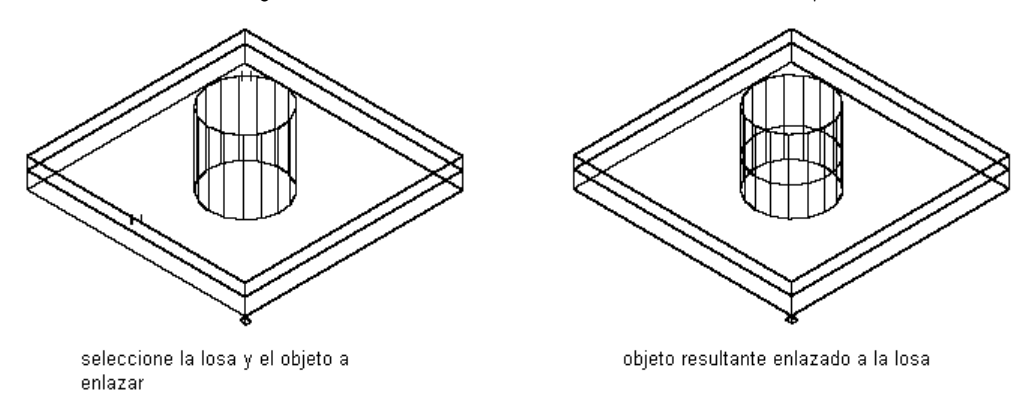

Adición de un objeto a una losa

- 1. Cree uno o más objetos para agregarlos a una losa en su ubicación actual.
- 2. Seleccione la losa, pulse con el botón derecho y elija Booleano Agregar.
- 3. Designe los objetos que desea agregar a la losa y pulse INTRO.

#### SUSTRACCIÓN DE OBJETOS DE UNA LOSA (BOOLEANO)

Utilice este procedimiento para sustraer geometría tridimensional (3D) que no puede definirse en los perfiles de perímetro, estilo o borde. Este procedimiento talla el cuerpo de la losa utilizando la geometría de los objetos seleccionados, de tal manera que un corte de sección a través de la losa produce un único contorno. Por ejemplo, puede crear un corte de bordillo en una losa sustrayendo la forma de un elemento de masa de forma libre de la losa. Tras sustraer objetos de una losa, normalmente se inutiliza la capa que contiene los objetos. Al mover o editar los objetos, la losa se actualiza en consecuencia.

NOTA: El objeto sustraído de la losa no está disponible con el comando LIST cuando se trabaja con áreas ni en ningún resultado de consulta de datos de planificación.

- 1. Cree uno o más objetos para sustraerlos de una losa en su ubicación actual.
- 2. Seleccione la losa, pulse con el botón derecho y elija Booleano > Sustraer.
- 3. Designe los objetos que desea sustraer de la losa y pulse INTRO.

#### SUPRESIÓN DE OBJETOS DE UNA LOSA (BOOLEANO)

Utilice este procedimiento para suprimir geometría booleana de losas. Los objetos se desenlazan de la losa, pero no se eliminan del dibujo.

- 1. Seleccione la losa, pulse con el botón derecho y elija Booleano > Desenlazar.
- 2. Designe los objetos que desea suprimir de la losa y pulse INTRO.

#### CAMBIO DE LA UBICACIÓN DE UNA LOSA

Utilice este procedimiento para cambiar la posición de las losas cambiando los valores de las coordenadas de su punto de inserción. La losa también tiene una orientación con relación al SCU o al SCP actual. Por ejemplo, si las partes superior e inferior de la losa

son paralelas al plano XY, su normal es paralela al eje Z. Puede modificar la orientación de la losa alineando su normal con otro eje. También puede girar la losa en su plano cambiando el ángulo de rotación.

Para obtener más información sobre el sistema de coordenadas universal (SCU) y el sistema de coordenadas personal (SCP), véase "Uso de coordenadas y sistemas de coordenadas" en el Manual del usuario de AutoCAD 2005 en pantalla.

- 1. Pulse dos veces en la losa que desea mover.
- 2. Expanda Básicas y Ubicación.
- 3. Pulse Información adicional.
- 4. Especifique la ubicación de la losa:

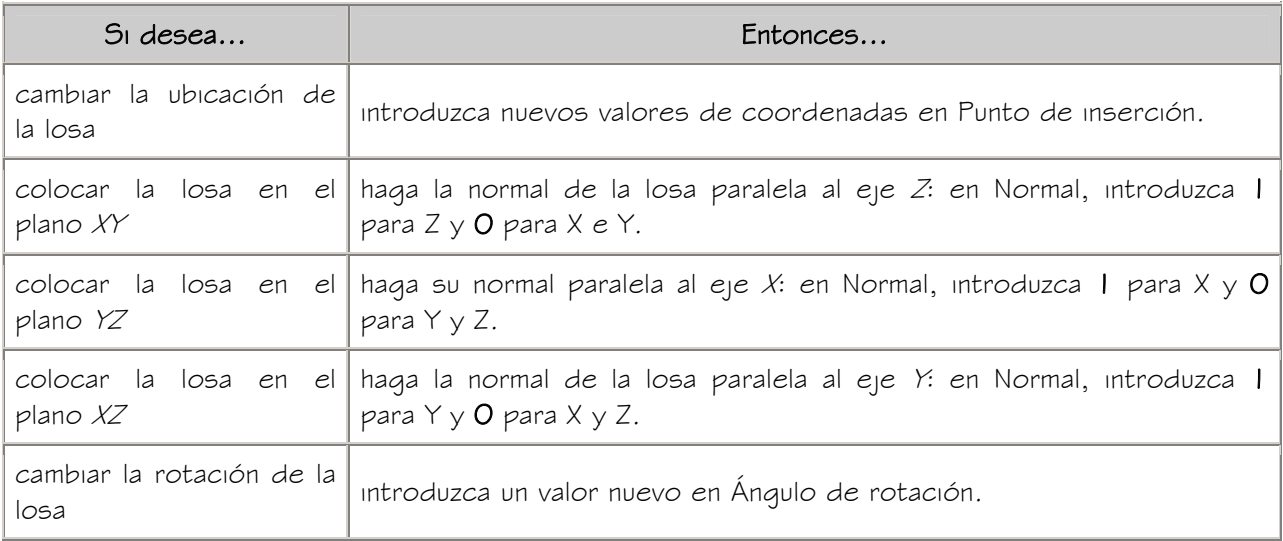

5. Pulse Aceptar.

# ENLACE DE HIPERVÍNCULOS, NOTAS Y ARCHIVOS A LAS LOSAS

Utilice este procedimiento para enlazar hipervínculos, introducir notas o enlazar archivos de referencia en las losas. También se pueden editar notas, así como editar o desenlazar archivos de referencia, de las losas.

- 1. Pulse dos veces en la losa a la que va a enlazar la información.
- 2. En la paleta Propiedades, seleccione la ficha Datos extendidos.
- 3. Para agregar un hipervínculo, seleccione el parámetro para hipervínculo y especifique el vínculo.
- 4. Para agregar o editar una nota, pulse  $\Box$  junto a Notas, introduzca texto y pulse Aceptar.
- 5. Para enlazar, desenlazar o editar un archivo de referencia, pulse  $\Box$  junto a Documentos de referencia y opte por una de las posibilidades siguientes:

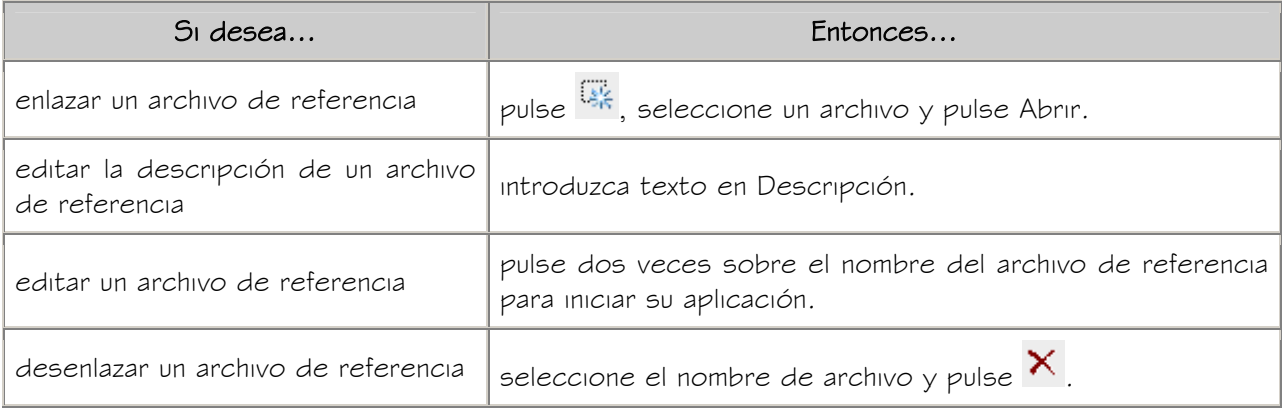

6. Pulse Aceptar.

# ESTILOS DE LOSA

Un estilo de losa es un grupo de propiedades asignadas a una losa que determinan su aspecto y otras características de la losa. Los estilos de losa controlan estos parámetros:

- Cotas predeterminadas, incluido el grosor de las losas
- Condiciones de borde predeterminadas, con los estilos de imposta y sofito
- Propiedades de visualización predeterminadas, incluidos la imposta y el sofito
- Materiales asignados a las losas

#### Creación de herramientas a partir de estilos de losa

Puede crear una herramienta de losa a partir de cualquier estilo de losa. Es posible arrastrar el estilo desde el Administrador de estilos hasta una paleta de herramientas y, a continuación, especificar los parámetros predeterminados de las losas creadas con dicha herramienta. Para obtener más información, véase Uso de las herramientas de losa para crear losas.

#### Administración de estilos de losa

Para crear, copiar o editar estilos, se accede al Administrador de estilos. El Administrador de estilos proporciona un espacio de trabajo central en Autodesk® Architectural Desktop desde donde puede administrar los estilos de diferentes dibujos y plantillas. Para obtener más información sobre el uso del Administrador de estilos, véase Administrador de estilos.

# CREACIÓN DE ESTILOS DE LOSA

Utilice este procedimiento para crear estilos de losa. Puede crear un estilo utilizando propiedades de estilo predeterminadas o copiando un estilo existente. Después se editan las propiedades de estilo para personalizar las características del estilo.

- 1. En el menú Formato, seleccione Administrador de estilos.
- 2. Expanda Objetos arquitectónicos y Estilos de losa.
- 3. Cree un estilo de losa:

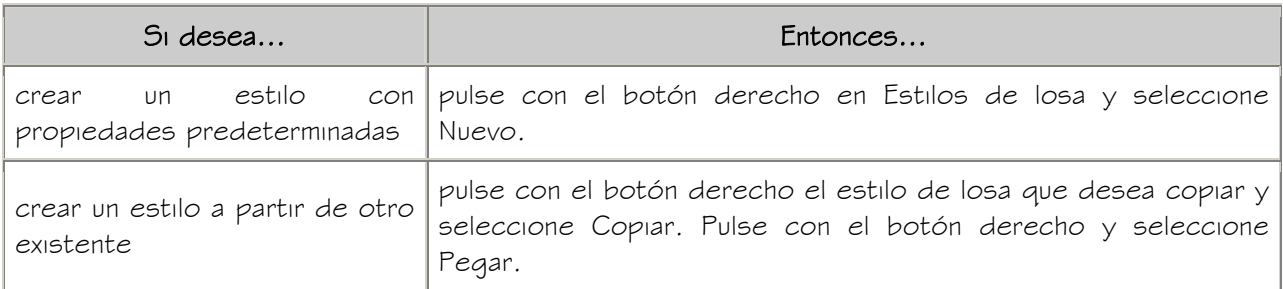

- 4. Escriba el nombre del nuevo estilo de losa y pulse INTRO.
- 5. Para editar las propiedades del nuevo estilo de losa, pulse con el botón derecho sobre el estilo y elija Editar.

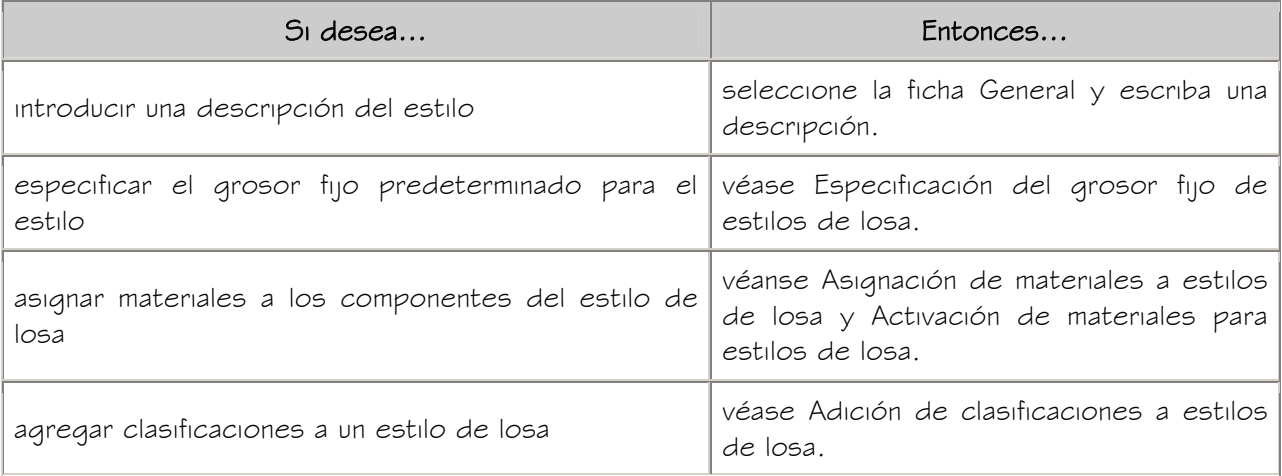

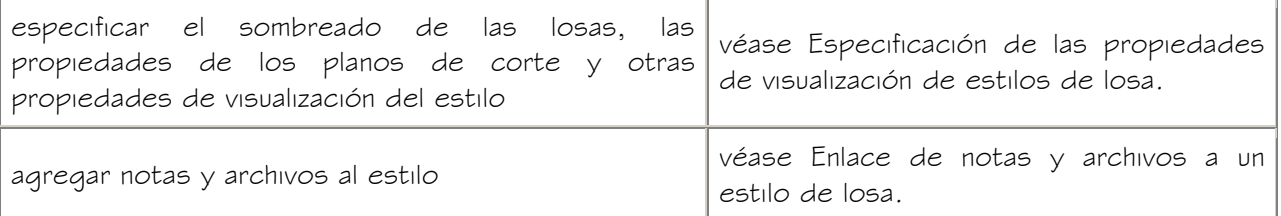

- 6. Para asignar el estilo a una herramienta de losa, arrastre el estilo desde el Administrador de estilos hasta una paleta de herramientas. Más tarde podrá cambiar el nombre de la herramienta y especificar otras de sus propiedades con el método descrito en Creación de herramientas de losa.
- 7. Pulse Aceptar.

# ESPECIFICACIÓN DEL GROSOR FIJO DE ESTILOS DE LOSA

Utilice este procedimiento para especificar el grosor fijo y el desfase de grosor de estilos de losa. Si se indica un grosor fijo en el estilo de losa, no se puede indicar un grosor al agregar o modificar losas de este estilo.

- 1. Abra una paleta de herramientas que tenga una herramienta de losa.
- 2. Pulse con el botón derecho en una herramienta de losa y elija Estilos de losa.
- 3. Seleccione el estilo de losa, pulse con el botón derecho y elija Editar.
- 4. Elija la ficha Reglas de diseño.
- 5. Seleccione Tiene un grosor fijo e introduzca un valor en Grosor.
- 6. Indique un valor en Desfase de grosor.

Un valor negativo coloca la base de la losa por debajo de la línea base.

7. Pulse Aceptar dos veces.

## ESPECIFICACIÓN DE LOS MATERIALES DE ESTILOS DE LOSA

Un objeto de losa consta de varios componentes cuyas propiedades de visualización pueden determinarse mediante los materiales asignados a cada componente.

Se asigna un material a cada componente de visualización de una losa. Por ejemplo, debe asignar un material de mosaico para suelo al cuerpo de la losa y un material de hormigón a un borde de losa.

Si desea usar las propiedades de visualización de un objeto de losa o estilo de losa en lugar de utilizar las propiedades de visualización de material, puede desactivar las asignaciones de material en las propiedades de visualización de la losa o estilo de losa. Las definiciones de material constan de componentes de visualización que corresponden a tipos de componentes de objetos. Por ejemplo, el componente de líneas de un material se emplea para todas las líneas en la vista en planta. El componente de sombreado de superficie de un material se utiliza para sombrear todas las superficies de objetos en vistas de modelo 3D y alzados.

Para obtener una lista completa de los componentes de material y su descripción, véase Componentes de material y propiedades de visualización.

#### MATERIALES DE LOSA Y COMPONENTES DE VISUALIZACIÓN

En la siguiente tabla se indican los componentes de material que corresponden a cada componente de la losa.

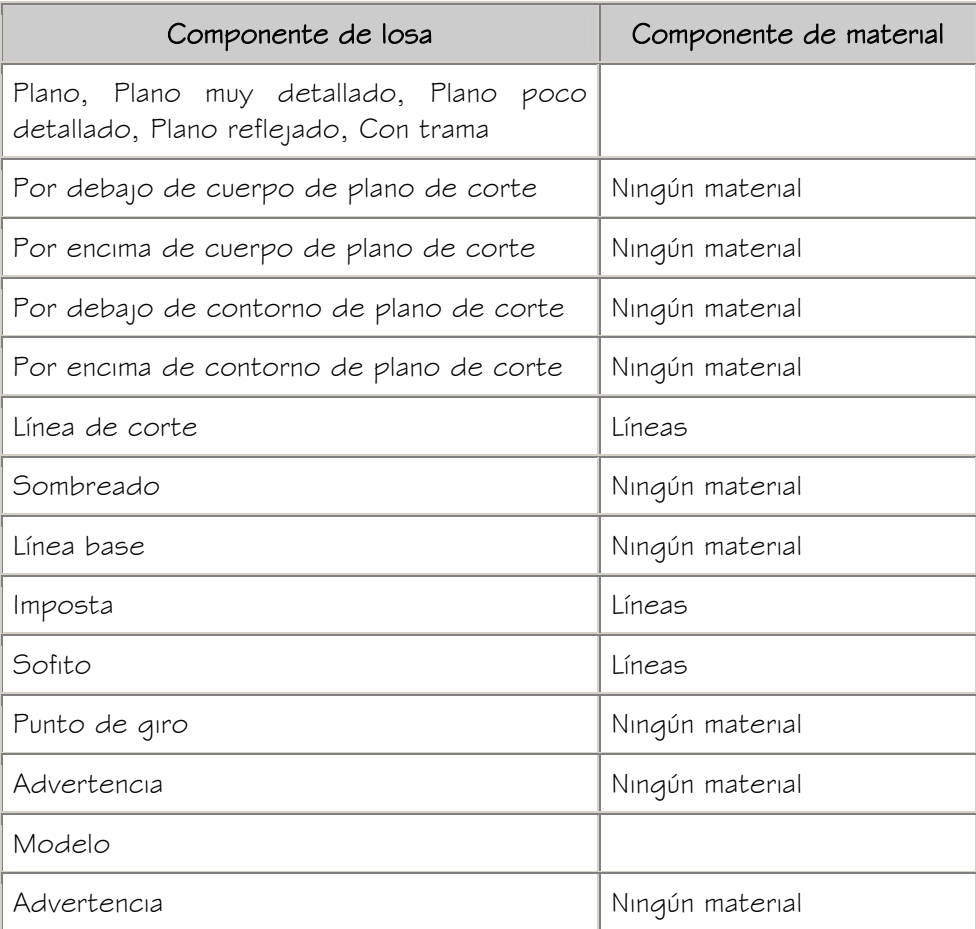

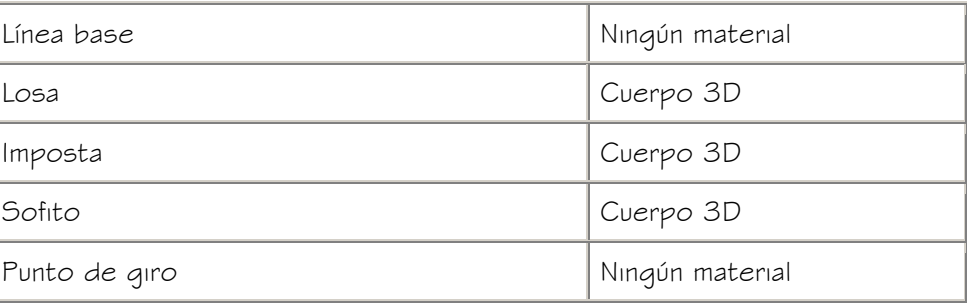

# ASIGNACIÓN DE MATERIALES A ESTILOS DE LOSA

Utilice este procedimiento para asignar materiales a los componentes individuales de estilos de losa. Los componentes se emplearán entonces para visualizar propiedades de los materiales, en lugar propiedades de visualización del estilo.

Puede asignar un material a cualquier componente físico de la losa. Los componentes personalizados y los componentes que son sólo simbólicos no utilizan materiales para sus propiedades de visualización. Por ejemplo, el cuerpo de losa es un componente físico, mientras que el punto de giro es un componente simbólico.

NOTA: Aunque las impostas y los cielos rasos son componentes físicos de losas, se definen en el estilo de borde de losa, en lugar de en el estilo de losa. Para obtener información sobre cómo asignar materiales a estilos de borde de losa, véase Asignación de materiales a estilos de borde de losa.

NOTA: Si la asignación de un material no determina las propiedades de visualización de un componente de una losa, puede cambiar las propiedades de visualización del estilo de losa como se describe en Especificación de las propiedades de visualización de estilos de losa.

- 1. Abra una paleta de herramientas que tenga una herramienta de losa.
- 2. Pulse con el botón derecho en una herramienta de losa y elija Estilos de losa.
- 3. Pulse con el botón derecho en el estilo que desea editar y seleccione Editar.
- 4. Elija la ficha Propiedades de visualización.
- 5. Seleccione la representación de visualización en la que desee ver los cambios y después elija Modificación de estilo.
- 6. Si es necesario, elija **. 4**
- 7. Seleccione la ficha Capa/Color/Tipo de línea.
- 8. Seleccione Por material para cualquier componente al que desee asignar un material y pulse Aceptar.

Si el parámetro Por material no está disponible, la visualización de este componente no puede estar determinada por un material.

- 9. Seleccione la ficha Materiales.
- 10. Pulse en el componente que desea cambiar, después en su definición de material actual y seleccione otra definición de material.

Es posible seleccionar cualquier definición de material en el dibujo actual o pulsar

para crear una nueva definición de material y asignarla a un componente.

ADVERTENCIA: Aunque se puede editar una definición de material desde este cuadro de diálogo, los cambios efectuados en la definición se aplican a todos los objetos que tienen asignado el material.

11. Pulse Aceptar dos veces.

#### ESTILOS DE BORDE DE LOSAS

Se puede aplicar un estilo de borde de losa para cubierta a los bordes de las losas para cubierta. Para cada estilo de borde puede establecer la longitud del alero, la orientación y el ángulo (a partir de la orientación), así como agregar una imposta y un sofito.

#### Componentes de estilos de borde de losa

El estilo de los bordes de losa define el aspecto que presentarán estos bordes. Cada estilo está formado por dos componentes opcionales: una imposta y un sofito.

Una imposta consiste en una forma aplicada a la cara externa de un borde de losa, mientras que un sofito es una forma que se aplica a la cara inferior de un alero de borde. Puede crear componentes de imposta y sofito mediante la definición de perfiles que ofrecen la geometría bidimensional (2D) del componente, cuya forma se extruye después a lo largo del borde de la losa.

El componente imposta sigue la orientación del borde de la cubierta, a plomo o a escuadra. Sin embargo, el sofito está orientado siempre en la dirección horizontal. Cada componente puede tener un ángulo positivo o negativo, según su orientación base.

Las direcciones +/- para los ángulos del componente de borde permanecen iguales independientemente de su orientación en el plano  $XY$ . Éstos siquen siempre la pendiente de la losa, de forma que, por ejemplo, un sofito de +30° y una losa de +30° irían en paralelo. Del mismo modo, una imposta de +10° (cortada a plomo) y un sofito de -10° se encontrarían en un ángulo recto. Al reflejar una losa se mantienen los mismos signos de ángulo para todos los componentes.

#### Control de la posición de impostas y cielos rasos en bordes de losa

El perfil de imposta se dibuja a tamaño real, excepto cuando se selecciona el ajuste automático. Si la inclinación del borde de la losa está orientada hacia el plano de planta, la longitud se obtiene en paralelo a esta inclinación, no a plomo con la planta. Al seleccionar Ajustar automáticamente a altura de borde, el perfil de la imposta se escala según su punto de inserción, de manera que el punto del eje inferior Y quede alineado con la parte inferior del borde de la losa.

NOTA: Los desfases de inclinación se obtienen con relación al ángulo del borde de la losa a partir del plano de planta, no del sistema de coordenadas universales.

El perfil de sofito se dibuja a tamaño real, excepto cuando se selecciona el ajuste automático. El ángulo del sofito se obtiene con relación al punto de inserción, mediante el eje X local del perfil.

Al seleccionar Ajustar automáticamente a profundidad de alero, el perfil de sofito se escala sobre el punto de inserción, de forma que el punto del eje X más alejado quede alineado a plomo desde la línea base o de perímetro de la losa. El escalado de ajuste automático se ajusta mediante el desfase horizontal de la cota de línea base de la losa.

#### Propiedades de visualización de impostas y cielos rasos

En la mayoría de los casos se prefiere que las impostas o los cielos rasos que utilizan el mismo estilo tengan una cierta coherencia en el dibujo. Para conseguirlo, se especifican las siguientes propiedades de visualización en cada estilo de borde de losa:

- La capa, color y tipo de línea de los componentes del borde de losa
- El sombreado empleado para la superficie de los bordes de losa en vistas en planta
- La altura del plano de corte

Los componentes de borde de losa con propiedades de visualización incluyen cotas para el grosor de la losa, impostas y cielos rasos, desfases vertical y horizontal, planos y líneas de corte, factores de sombreado 3D, advertencia, línea base, losa y punto de giro. Las propiedades de visualización de la imposta y el sofito también se controlan mediante el estilo de losa, aunque la geometría de estos componentes está controlada por los estilos de borde de losa.

#### Materiales en bordes de losa

Es posible asignar materiales a un borde de losa para cubierta. Estos materiales se muestran después en vistas de estructura alámbrica o modelizadas. Los materiales cuentan con parámetros específicos para los distintos componentes de un borde de losa para cubierta, como la imposta y el sofito.

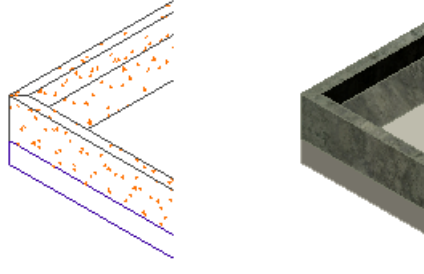

Estructura alámbrica 2D

modelizada

# Visualización del borde de losa detallado en vistas de estructura alámbrica 2D y de modelizado

Autodesk® Architectural Desktop ofrece materiales predefinidos que se utilizan para los diseños más comunes. Estos materiales contienen parámetros para las losas y los bordes de losa que se pueden utilizar "tal cual" o modificar para crear diseños especiales. También puede crear materiales desde el principio. Para obtener más información, véase Especificación de los materiales de estilos de losa.

#### Administración de estilos de borde de losa

Al crear, importar, exportar o editar estilos, se accede al Administrador de estilos. El Administrador de estilos proporciona un espacio centralizado desde donde puede trabajar con los estilos de diferentes dibujos y plantillas. Para obtener más información sobre el uso del Administrador de estilos, véase Administrador de estilos.

## CREACIÓN DE UN ESTILO DE BORDE DE LOSA

Utilice este procedimiento para crear nuevos estilos de borde de losa. Puede crear un estilo utilizando propiedades de estilo predeterminadas o copiando un estilo existente. Después de crear el estilo, puede editar sus propiedades para personalizar las características.

- 1. En el menú Formato, seleccione Administrador de estilos.
- 2. Expanda Objetos arquitectónicos y Estilos de borde de losa.
- 3. Cree un estilo de borde de losa:

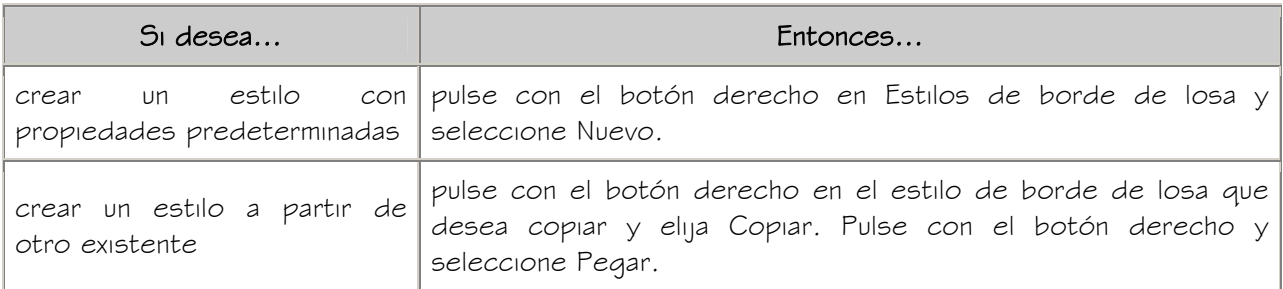

4. Escriba el nombre del nuevo estilo de borde de losa y pulse INTRO.

5. Para editar el nuevo estilo de borde de losa, pulse con el botón derecho en el estilo y seleccione Editar:

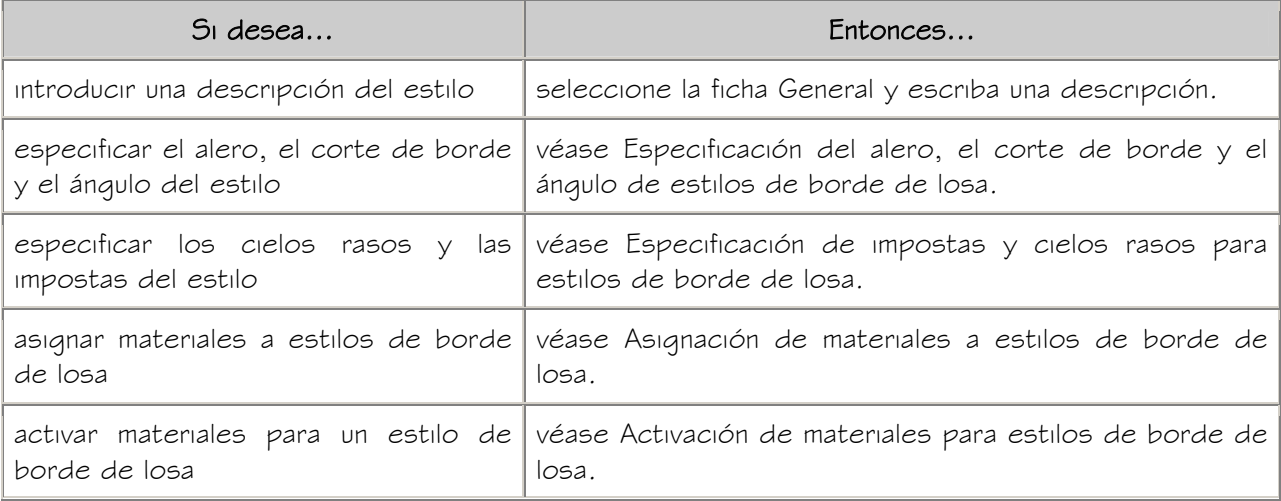

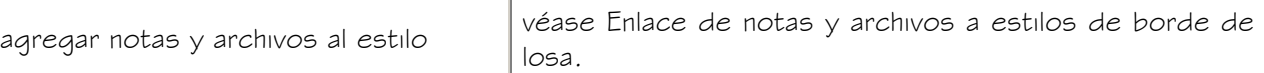

6. Cuando termine de especificar las propiedades del estilo de borde de losa, pulse Aceptar dos veces.

# ESPECIFICACIÓN DEL ALERO, EL CORTE DE BORDE Y EL ÁNGULO DE ESTILOS DE BORDE DE LOSA

Utilice este procedimiento para especificar la profundidad del alero, el corte de borde y el ángulo de los bordes de losa que empleen este estilo.

- 1. Seleccione una losa, pulse con el botón derecho y elija Editar estilo de borde de losa.
- 2. Seleccione un borde de la losa.
- 3. Seleccione la ficha Predeterminados.
- 4. Especifique el alero, el corte de borde y el ángulo de la losa.

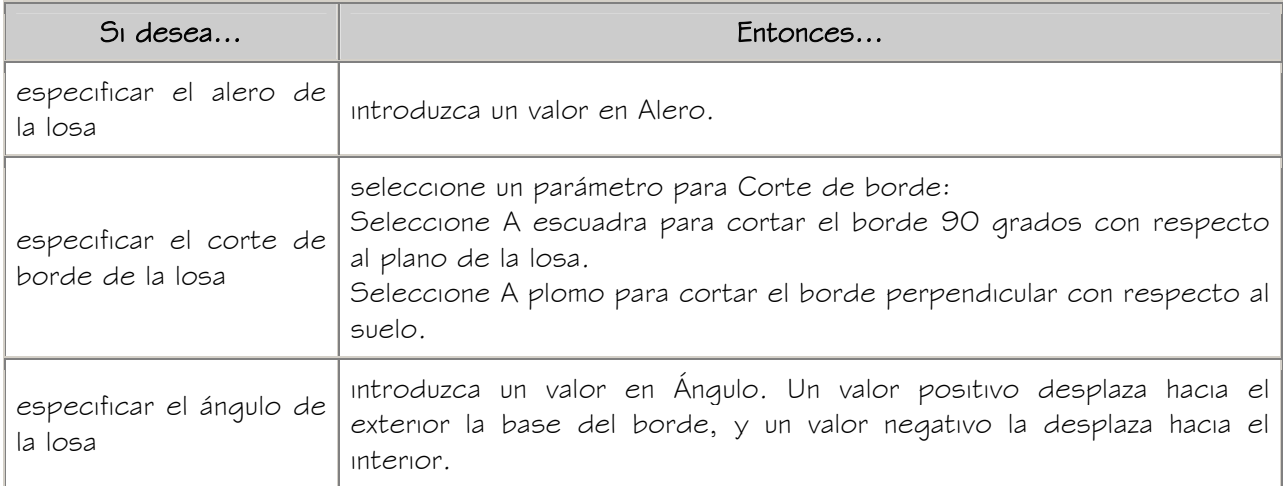

5. Pulse Aceptar.

# CREACIÓN DE PERFILES PARA IMPOSTAS Y CIELOS RASOS

Utilice este procedimiento para crear perfiles de imposta y sofito.

El perfil está formado por polilíneas cerradas. Estas polilíneas pueden ser concéntricas para mostrar huecos, por ejemplo, en extrusiones de aluminio. La polilínea exterior, o círculo, es la forma expuesta y la polilínea interior (si la hubiera), el hueco. Es posible crear varios huecos agregando más polilíneas cerradas interiores. Las polilíneas son proporcionales entre sí en tamaño y forma, y respecto a la losa.

Estas polilíneas pueden dibujarse en cualquier parte del dibujo y se puede aplicar cualquier escala conveniente respecto al tamaño final de la imposta o el sofito. Un método para definir el tamaño de las polilíneas con relación al borde de losa es dibujarlas respecto a una imposta existente y luego colocarlas al lado cuando ya estén terminadas. Las opciones para crear los perfiles son las siquientes:

- Usar una o varias polilíneas.
- Usar polilíneas abiertas o cerradas, o una combinación de ambas.
- Orientar las polilíneas en el mismo plano que la vista de sección de la imposta o el sofito.
- Crear las polilíneas con el tamaño real de la imposta o el sofito.
- Proporcionar un punto de inserción para cada perfil.
- Escalar el perfil de la imposta o del sofito en torno al punto de inserción (Ajustar automáticamente a altura de borde o a profundidad de alero).

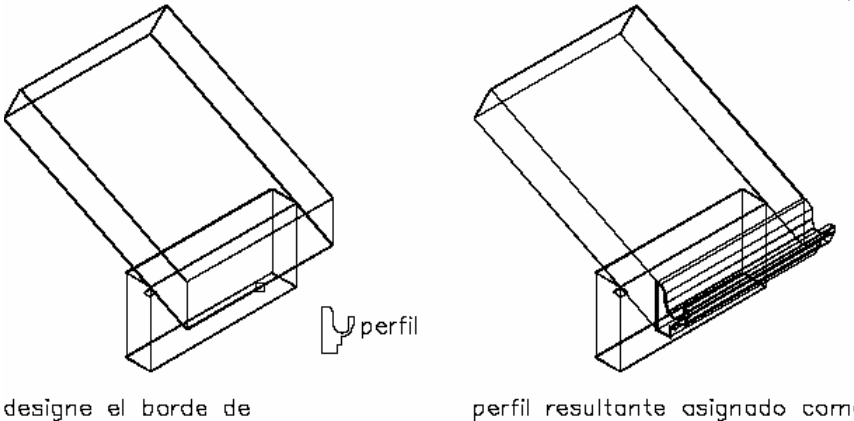

lasa para cubierta

perfil resultante asignado como imposta

#### Asignación de un perfil como imposta

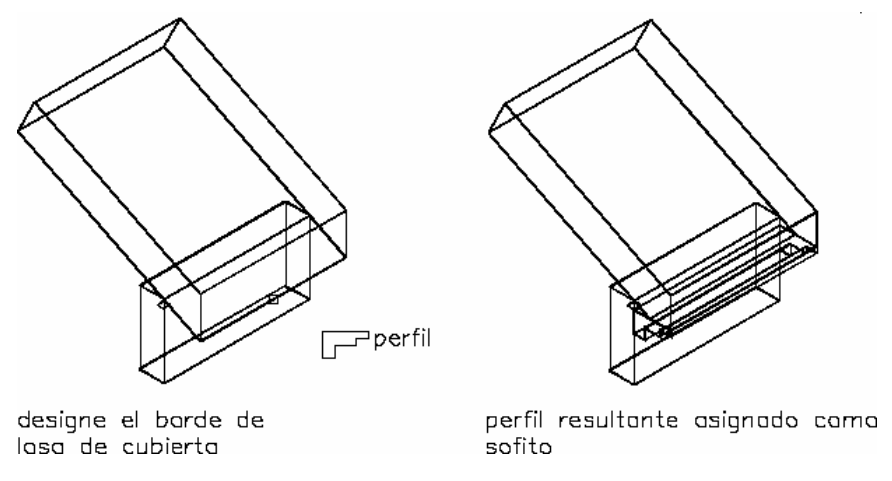

#### Asignación de un perfil como imposta

- 1. Dibuje polilíneas abiertas o cerradas que representen la imposta o el sofito.
- 2. Seleccione las polilíneas, pulse con el botón derecho y elija Convertir a Definición de perfil.
- 3. Seleccione la polilínea más externa.
- 4. Escriba a (Agregar círculo), según sea necesario.
- 5. Seleccione una polilínea interior, si es necesario.
- 6. Repita los pasos 3 y 4 para agregar más vacíos en el perfil.
- 7. Especifique el punto de inserción de la imposta o el sofito. (El punto de inserción suele ser el vértice inferior izquierdo.)
- 8. Escriba n (Nuevo), escriba un nombre para el perfil y pulse Aceptar.

# ESPECIFICACIÓN DE IMPOSTAS Y CIELOS RASOS PARA ESTILOS DE BORDE DE LOSA

Utilice este procedimiento para especificar impostas y cielos rasos para estilos de borde de losa. El dibujo debe contener perfiles para la imposta y el sofito. Para obtener más información, véase Creación de perfiles para impostas y cielos rasos.

- 1. En el menú Formato, seleccione Administrador de estilos.
- 2. Expanda Objetos arquitectónicos y Estilos de borde de losa.
- 3. Pulse con el botón derecho en el estilo de borde de losa que desea modificar y elija Editar.
- 4. Elija la ficha Reglas de diseño.
- 5. Seleccione Imposta y elija un perfil que defina la geometría de la imposta.

Si selecciona \*NINGUNO\*, se aplican los parámetros del componente de visualización a la

línea de borde o del plano de la losa en la que se encuentra la imposta.

6. Especifique cómo se va a escalar la imposta en el borde de la losa:

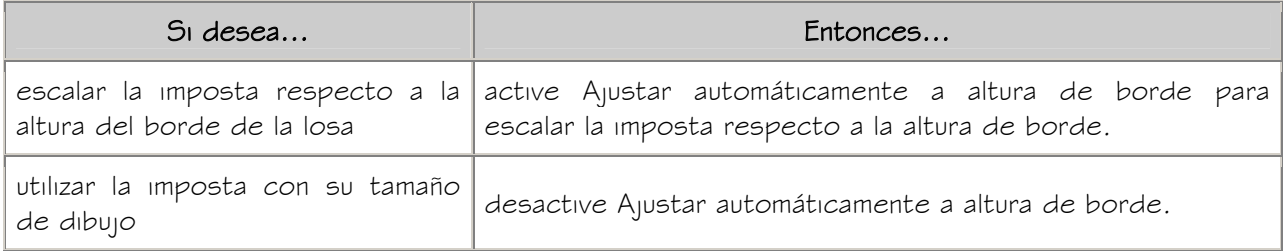

7. Seleccione Sofito y elija un perfil que defina la geometría del sofito.

Si selecciona \*NINGUNO\*, se aplican los parámetros del componente de visualización a la

línea de borde o del plano de la losa en la que se encuentra el sofito.

8. Especifique cómo se va a escalar el sofito en el alero de la losa:

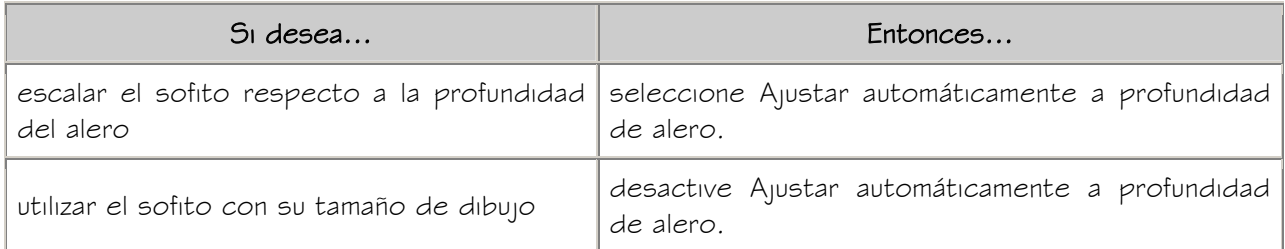

#### 9. Especifique la posición del sofito:

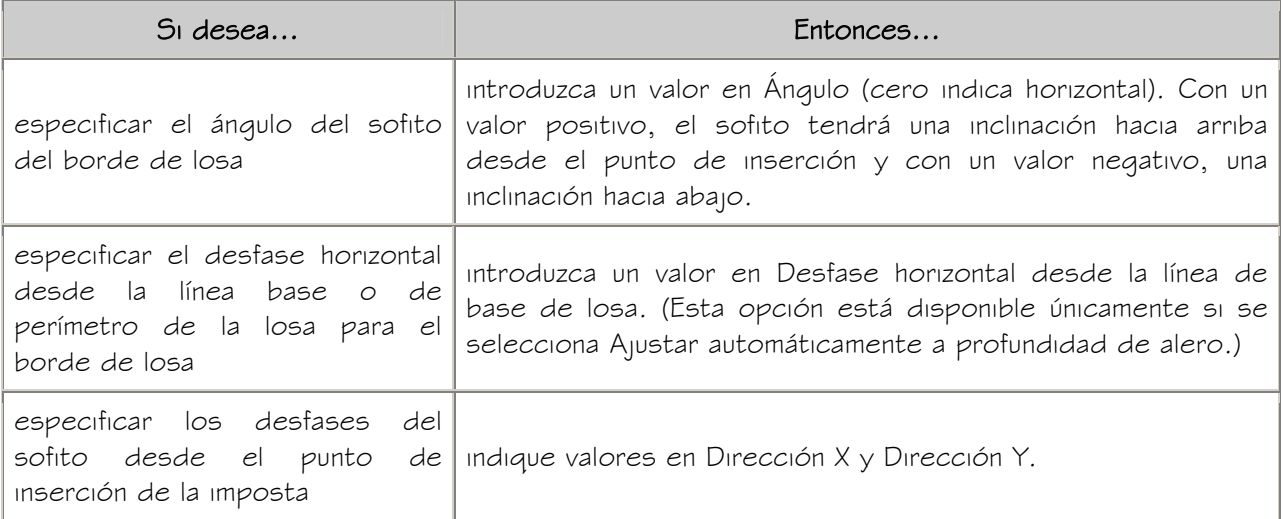

10. Pulse Aceptar dos veces.

## EDICIÓN DE LA GEOMETRÍA DE IMPOSTAS Y CIELOS RASOS

Utilice este procedimiento para editar la geometría del perfil empleado para definir la imposta y el sofito de un estilo de borde de losa para cubierta. También puede agregar un perfil a la imposta o el sofito de un estilo de borde de losa que no utilice un perfil para definir su forma.

NOTA: Si desea reemplazar la geometría del perfil con polilíneas nuevas, dibújelas antes de iniciar este procedimiento.

- 1. Agregue un objeto de losa que tenga el estilo que desea cambiar.
- 2. Agregue o edite un perfil:

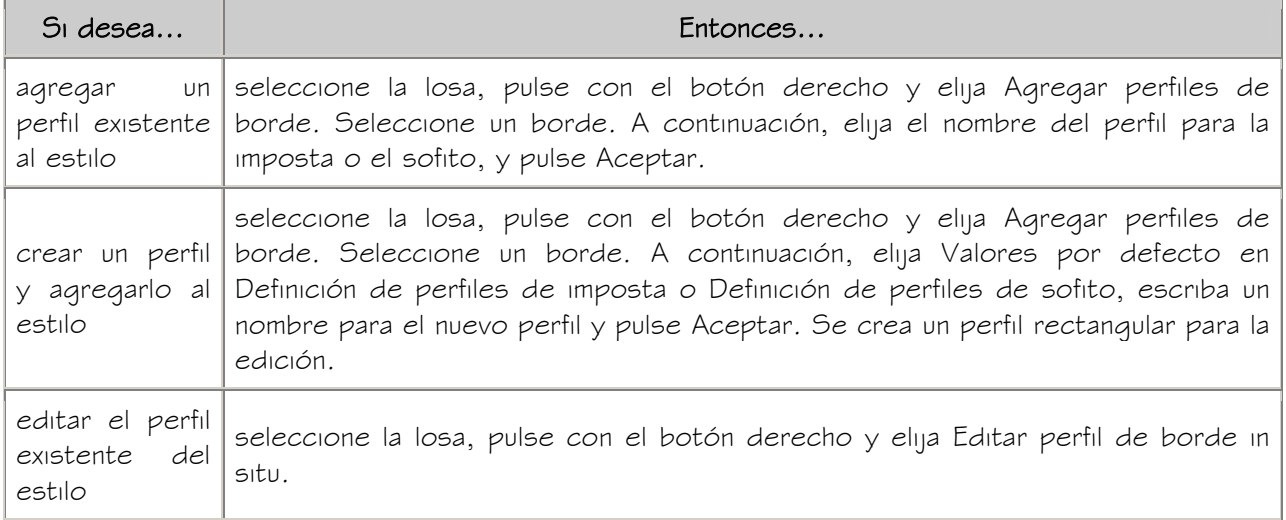

NOTA: Si el sistema indica que el borde seleccionado no tiene aplicados un estilo de borde ni un alero, pulse Sí.

3. Si aparece un mensaje relativo a que el perfil no se ha dibujado con sus dimensiones, elija Sí.

El área del borde de losa definido por el perfil se selecciona y se sombrea en el dibujo.

NOTA: Después de llevar a cabo una tarea de edición desde el menú contextual, es posible que deba volver a seleccionar el perfil antes de efectuar otra tarea de edición. Si en el menú no aparecen los comandos de edición esperados, designe el perfil y pulse con el botón derecho para abrir el menú contextual.

4. Edite el perfil según sea necesario:

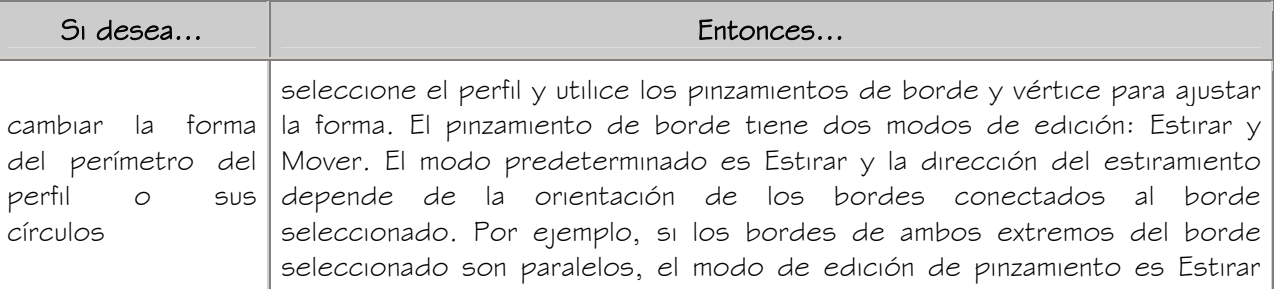

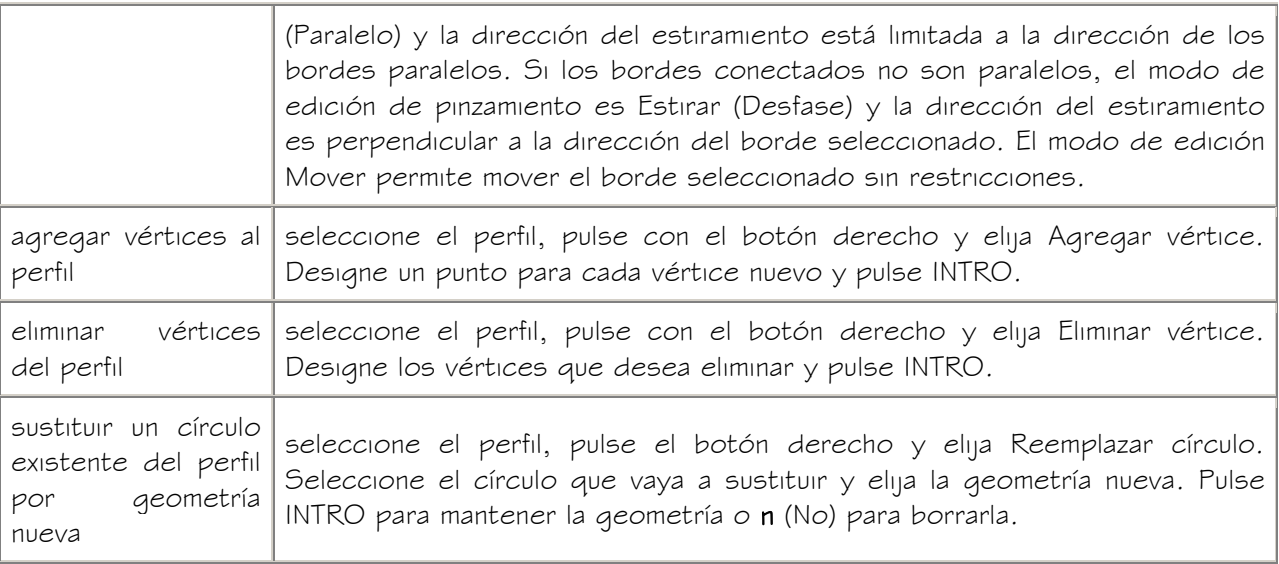

5. Guarde o descarte los cambios:

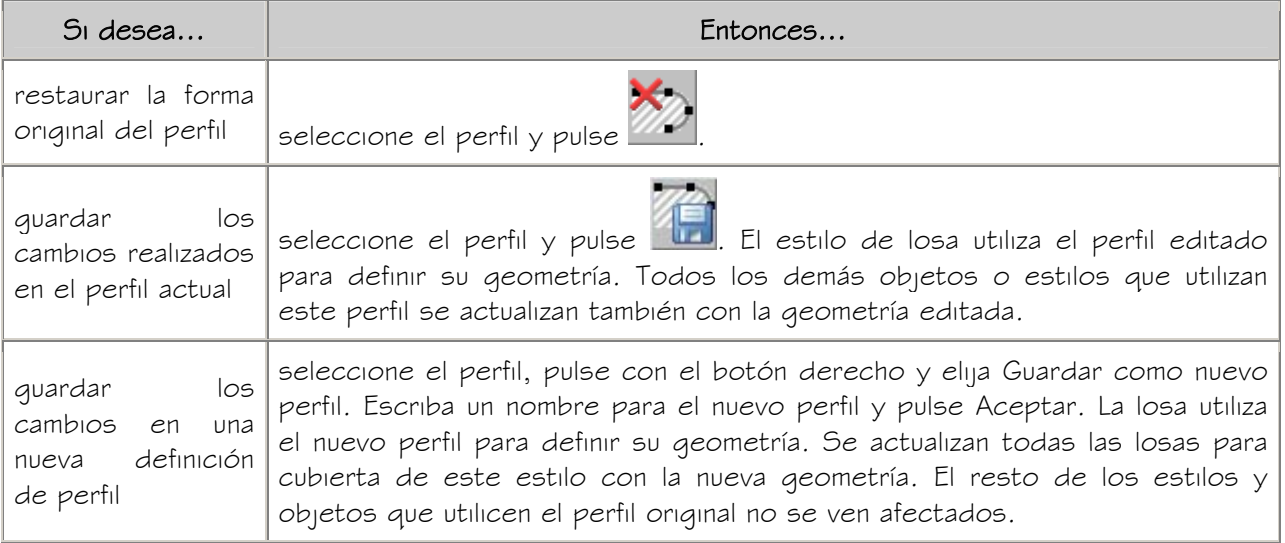

# ASIGNACIÓN DE MATERIALES A ESTILOS DE BORDE DE LOSA

Utilice este procedimiento para asignar materiales a los componentes individuales de estilos de borde de losa.

- 1. En el menú Formato, seleccione Administrador de estilos.
- 2. Expanda Objetos arquitectónicos y Estilos de borde de losa.
- 3. Pulse con el botón derecho en el estilo al que va a asignar materiales y seleccione Editar.
- 4. Seleccione la ficha Materiales.
- 5. Seleccione el componente de borde de losa al que va a asignar un material y elija su definición de material actual.
- 6. Seleccione una definición de material en la lista.

Es posible seleccionar cualquier definición de material en el dibujo actual o pulsar para crear una nueva definición de material y asignarla a un componente.

ADVERTENCIA: Aunque se puede editar una definición de material desde este cuadro de diálogo, los cambios efectuados se aplican a todos los objetos que tienen asignado el material.

7. Pulse Aceptar dos veces.

# ACTIVACIÓN DE MATERIALES PARA ESTILOS DE BORDE DE LOSA

Utilice este procedimiento para activar asignaciones de materiales para representaciones de visualización individuales en estilos de borde de losa. Los componentes de visualización de los bordes de losa no se activan en el estilo de borde de losa, sino en el estilo de losa que los utiliza.

Para obtener información sobre cómo crear y asignar materiales, véase Especificación de los materiales de estilos de losa.

- 1. En el menú Formato, seleccione Administrador de estilos.
- 2. Expanda Objetos arquitectónicos y Estilos de losa.
- 3. Seleccione el estilo de losa que contiene los bordes que desea activar, pulse con el botón derecho y elija Editar.
- 4. Elija la ficha Propiedades de visualización.
- 5. Seleccione la representación de visualización en la que desee ver los cambios y después elija Modificación de estilo.
- 6. Si es necesario, elija **. 4**
- 7. Seleccione la ficha Capa/Color/Tipo de línea.
- 8. Seleccione Por material para cada componente controlado por el material.

Si el parámetro Por material no está disponible, la visualización de este componente no puede estar determinada por un material.

9. Pulse Aceptar tres veces.